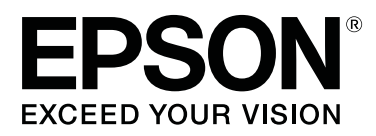

# **Epson Edge Print Guida operativa**

CMP0101-01 IT

### <span id="page-1-0"></span>**Copyright e Marchi registrati**

Nessuna parte di questa pubblicazione può essere riprodotta, memorizzata in sistemi informatici o trasmessa in alcuna forma o con alcun mezzo, elettronico, meccanico, mediante fotocopie, registrazioni o altri mezzi, senza il consenso scritto di Seiko Epson Corporation. Le informazioni qui contenute riguardano solo questa stampante Epson. Epson non è responsabile per l'utilizzo di queste informazioni in riferimento ad altre stampanti.

Né Seiko Epson Corporation, né suoi affiliati sono responsabili verso l'acquirente di questo prodotto o verso terzi per danni, perdite, costi o spese sostenuti o subiti dall'acquirente o da terzi in conseguenza di: incidenti, cattivo uso o abuso di questo prodotto o modifiche, riparazioni o alterazioni non autorizzate effettuate sullo stesso o (esclusi gli Stati Uniti) la mancata stretta osservanza delle istruzioni operative e di manutenzione di Seiko Epson Corporation.

Seiko Epson Corporation non è responsabile per danni o problemi originati dall'uso di opzioni o materiali di consumo altri da quelli designati come prodotti originali Epson o prodotti approvati Epson da parte di Seiko Epson Corporation.

Seiko Epson Corporation non può essere ritenuta responsabile per danni originati da interferenze elettromagnetiche che avvengono per l'uso di cavi di interfaccia diversi dai prodotti approvati Epson specificati da Seiko Epson Corporation.

EPSON e EPSON EXCEED YOUR VISION o EXCEED YOUR VISION e i rispettivi loghi sono marchi registrati o marchi di Seiko Epson Corporation.

Microsoft® and Windows® are registered trademarks of Microsoft Corporation.

Mac OS®, and OS X® are registered trademarks of Apple Inc.

Intel® is a registered trademark of Intel Corporation.

Adobe®, Acrobat®, Adobe® RGB (1998), Adobe SansMM, Adobe SerifMM, Carta®, PostScript®, PostScript logo, and Tekton® are either registered trademarks or trademarks of Adobe Systems Incorporated in the United States and/or other countries.

Monotype is a trademark of Monotype Imaging, Inc. registered in the United States Patent and Trademark Office and may be registered in certain jurisdictions.

Albertus, Arial, Gill Sans, Joanna and Times New Roman are trademarks of The Monotype Corporation.

Coronet is a registered trademark of Ludlow Type Foundry.

ITC AvantGarde, ITC Bookman, ITC Lubalin, ITC Mona Lisa Recut, ITC Symbol, ITC Zapf Chancery and ITC Zapf Dingbats are trademarks of International Typeface Corporation.

Clarendon, Helvetica, New Century Schoolbook, Optima, Palatino, Stemple Garamond, Times and Univers are trademarks of Linotype Library GmbH and/or its subsidiaries.

Marigold and Oxford are trademarks of AlphaOmega Typography.

Antique Olive is a trademark of Marcel Olive and may be registered in certain jurisdictions.

Eurostile is trademark of Nebiolo.

NewYork, Apple Chancery, Chicago, Geneva, Hoefler Text and Monaco are trademarks of Apple Computer, Inc.

### **Copyright e Marchi registrati**

*Avviso generale: gli altri nomi di prodotto e di carattere qui riportati sono utilizzati solo a scopo identificativo e possono essere marchi dei rispettivi proprietari. Epson non rivendica alcun diritto su tali marchi.*

© 2017 Seiko Epson Corporation. All rights reserved.

### **Sommario**

### **[Copyright e Marchi registrati](#page-1-0)**

### **[Note sui manuali](#page-5-0)**

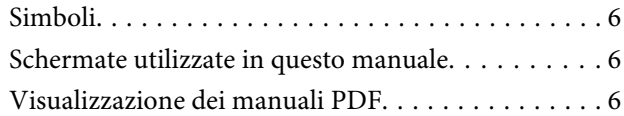

### **[Configurazione della schermata](#page-7-0)  [principale](#page-7-0)**

### **[Procedura di stampa \(primo](#page-10-0)  [passaggio\)](#page-10-0)**

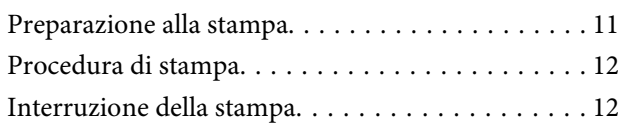

### **[Introduzione alle funzioni del menu](#page-12-0)  [Impostazioni lavoro](#page-12-0)**

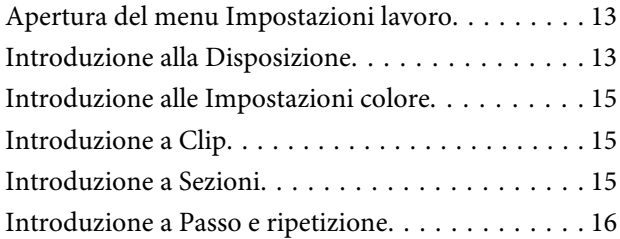

### **[Definizione dell'ordine di stampa/RIP](#page-16-0)  [e ordinamento dell'Elenco lavori](#page-16-0)**

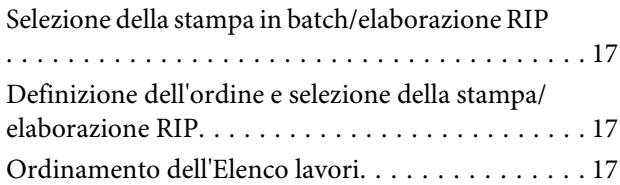

### **[Stampa con le impostazioni ottimali](#page-17-0)  [per il supporto utilizzato \(stampa](#page-17-0)  [tramite EMX\)](#page-17-0)**

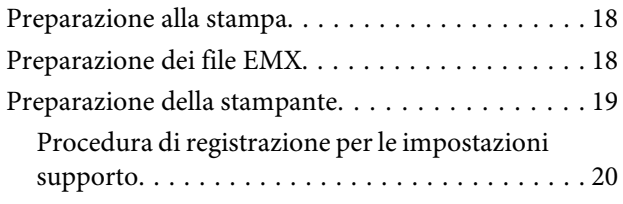

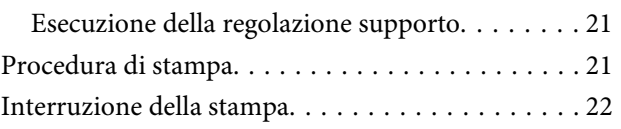

### **[Stampa con impostazioni predefinite](#page-22-0)  [\(stampa tramite hot folder\)](#page-22-0)**

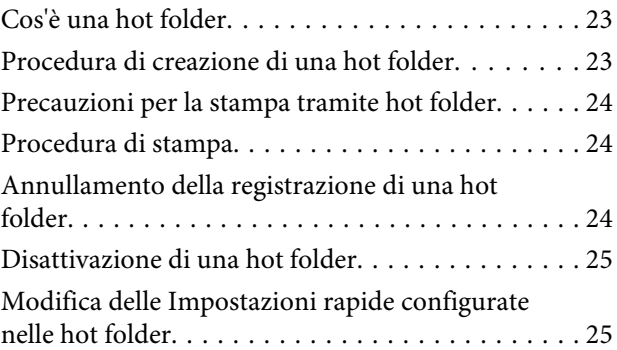

### **[Ristampa di un lavoro già stampato in](#page-25-0)  [precedenza](#page-25-0)**

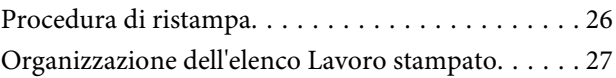

### **[Impostazioni lavoro di base](#page-27-0)**

### **[Impostazione della disposizione](#page-29-0)**

### **[Utilizzo efficiente dei supporti senza](#page-32-0)  [sprechi \(stampa annidata\)](#page-32-0)**

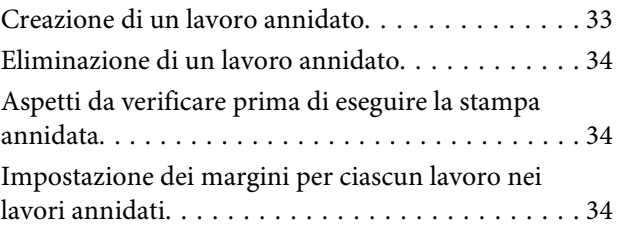

### **[Dividere in parti un'immagine di](#page-35-0)  [grandi dimensioni per stamparla](#page-35-0)  [\(sezioni\)](#page-35-0)**

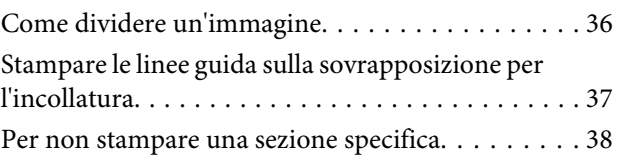

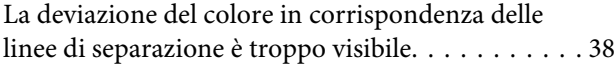

### **[Stampare solo le parti necessarie di](#page-38-0)  [un'immagine \(Clip\)](#page-38-0)**

### **[Stampa di un motivo ripetuto \(Passo e](#page-40-0)  [ripetizione\)](#page-40-0)**

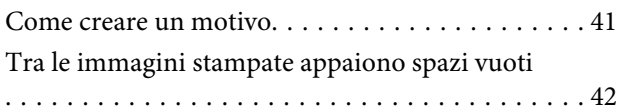

### **[Impostazioni colore](#page-43-0)**

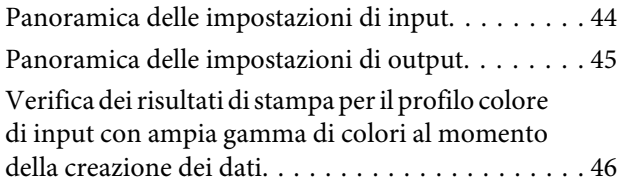

### **[Creazione delle impostazioni lavoro](#page-46-0)  [utilizzate di frequente \(Impostazioni](#page-46-0)  [rapide\)](#page-46-0)**

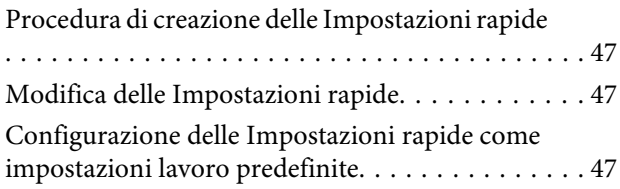

### **[Creazione di informazioni di stampa](#page-48-0)  [adatte al formato utilizzato](#page-48-0)**

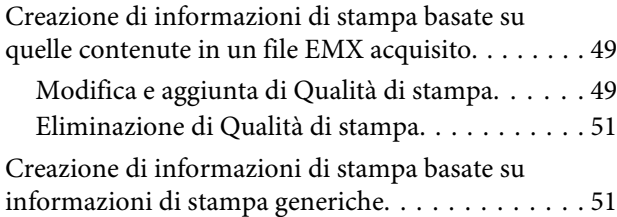

### **[Risoluzione dei problemi e](#page-51-0)  [suggerimenti](#page-51-0)**

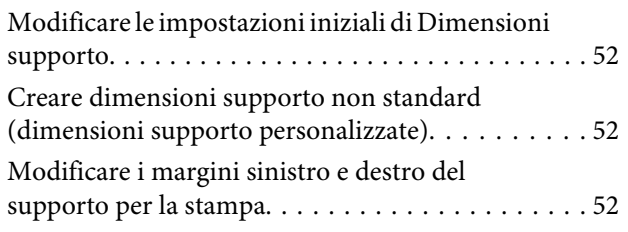

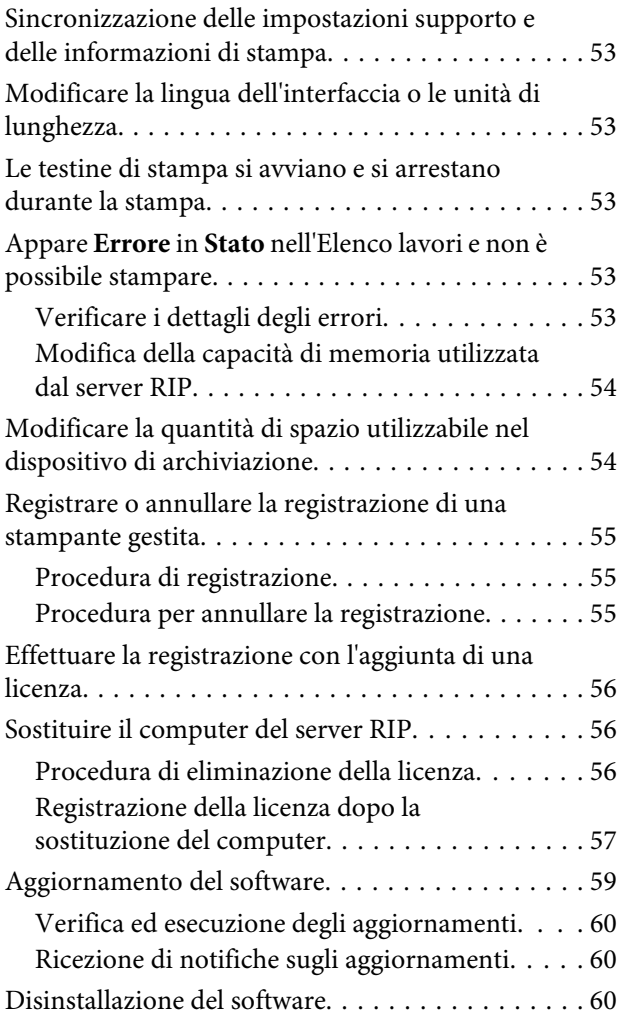

### **[Ambiente operativo](#page-60-0)**

### **[Formati dati supportati](#page-61-0)**

# <span id="page-5-0"></span>**Note sui manuali**

# **Simboli**

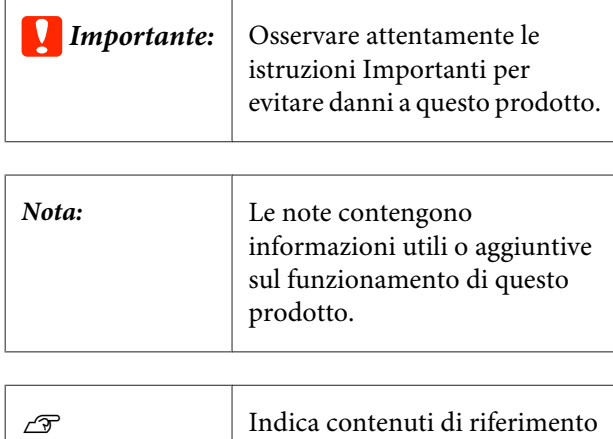

## **Schermate utilizzate in questo manuale**

correlati.

Le schermate possono variare leggermente rispetto a quelle realmente utilizzate. Inoltre, possono essere modificate senza preavviso. Fare attenzione a questo aspetto durante l'utilizzo del manuale.

# **Visualizzazione dei manuali PDF**

Questa sezione utilizza Adobe Reader X come esempio per spiegare le operazioni di base per visualizzare i PDF in Adobe Reader.

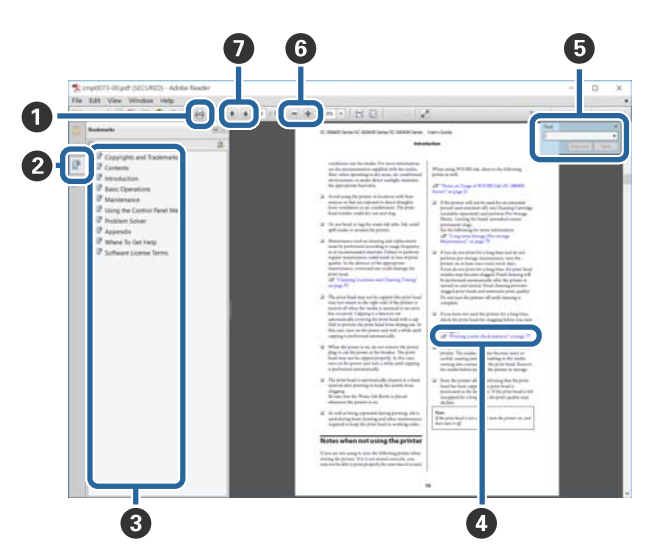

- A Fare clic per stampare il manuale PDF.
- B Fare clic per nascondere o mostrare i segnalibri.
- C Fare clic sul titolo per aprire la pagina corrispondente.

Fare clic su [+] per aprire i titoli di gerarchia inferiore.

D Se il riferimento è scritto in blu, fare clic sul testo blu per aprire la pagina corrispondente.

Per tornare alla pagina principale, procedere come segue.

### **Per Windows**

Tenendo premuto il pulsante Alt, premere il pulsante  $\leftarrow$ .

#### **Per Mac OS X**

Tenendo premuto il pulsante command, premere il pulsante  $\leftarrow$ .

E È possibile immettere e cercare parole chiave, come i nomi delle voci che si desidera verificare.

#### **Per Windows**

Fare clic con il tasto destro del mouse su una pagina del manuale PDF e selezionare **Find (Trova)** nel menu visualizzato per aprire la barra di ricerca.

#### **Per Mac OS X**

Selezionare **Find (Trova)** nel menu **Edit (Modifica)** per aprire la barra di ricerca.

**O** Per ingrandire il testo di dimensioni troppo piccole nel display, fare clic su  $\bullet$ . Fare clic su  $\bullet$  per ridurre le dimensioni. Per specificare quale parte di una figura o di una schermata ingrandire, procedere come segue.

#### **Per Windows**

Fare clic con il tasto destro del mouse sulla pagina del manuale PDF e selezionare **Marquee Zoom (Zoom su riquadro)** nel menu visualizzato. Il cursore diventa una lente d'ingrandimento, utilizzarla per specificare l'estensione dell'area da ingrandire.

#### **Per Mac OS X**

Fare clic sul menu **View (Visualizza)** — **Zoom** — **Marquee Zoom (Zoom su riquadro)** in questo ordine per modificare il cursore in una lente d'ingrandimento. Utilizzare il cursore come una lente d'ingrandimento per specificare l'estensione dell'area da ingrandire.

G Consente di aprire la pagina precedente o successiva.

# <span id="page-7-0"></span>**Configurazione della schermata principale**

La schermata principale appare all'avvio di questo software.

Di seguito sono illustrate la configurazione e le funzioni della schermata principale.

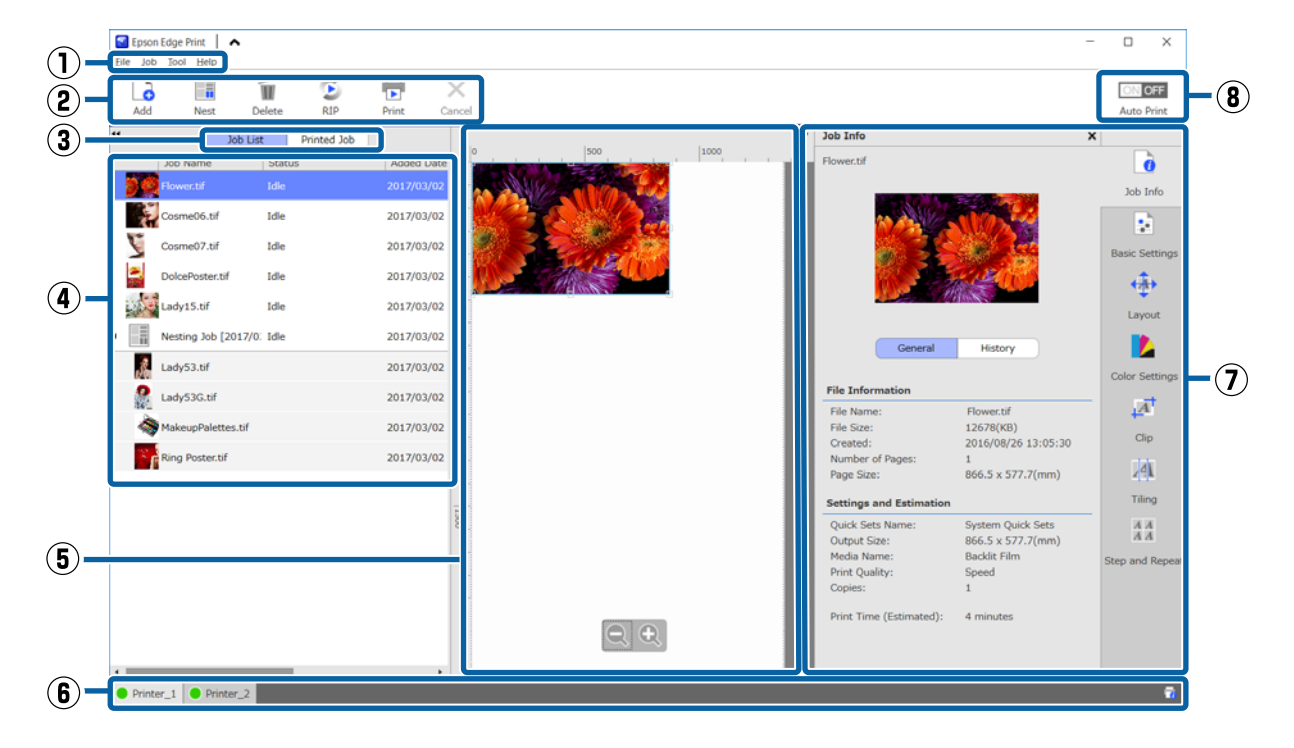

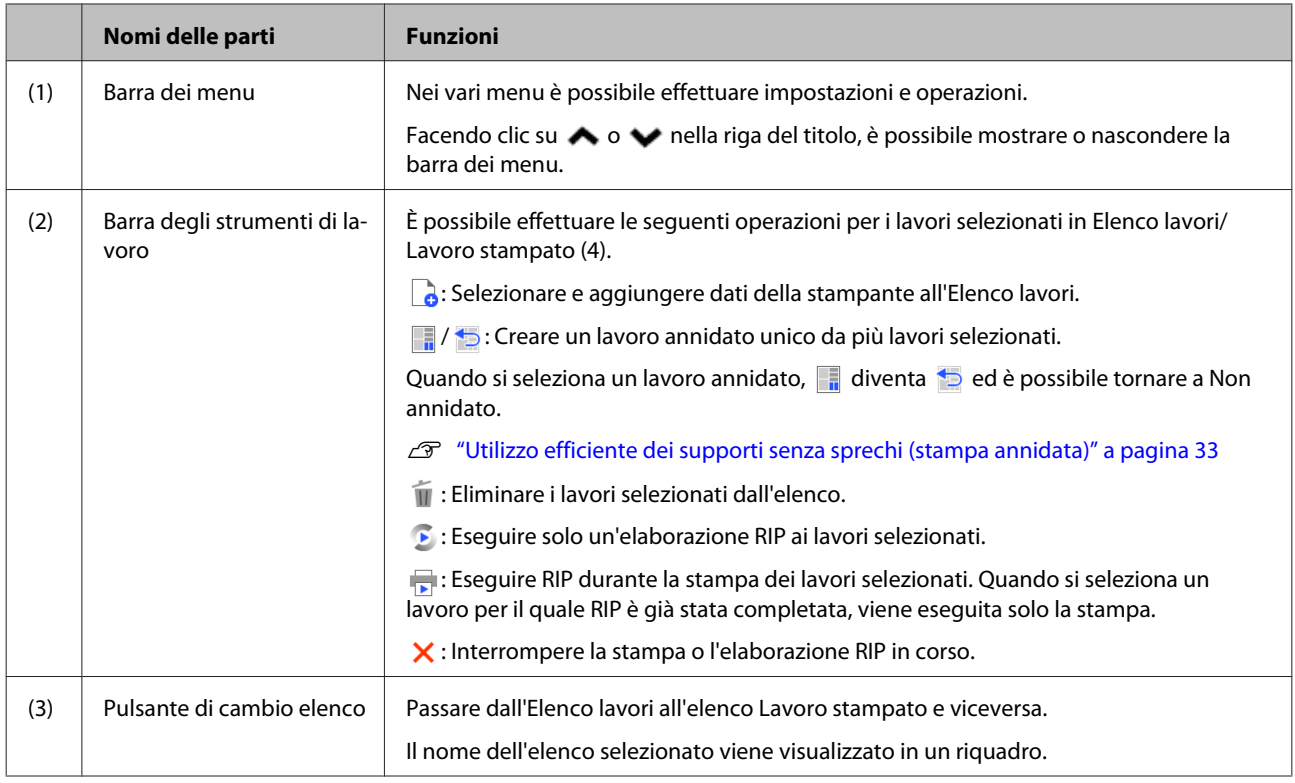

### **Configurazione della schermata principale**

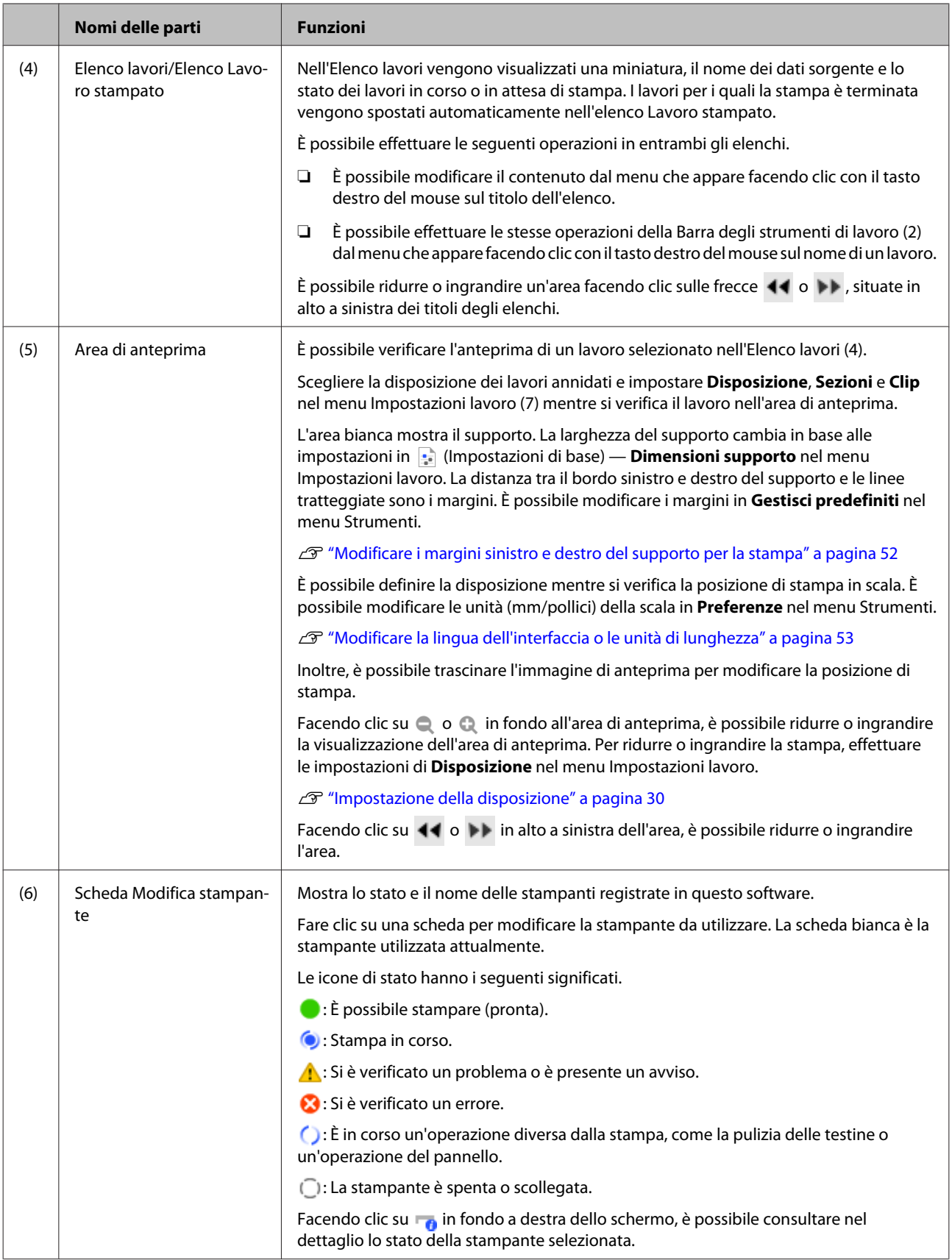

### **Configurazione della schermata principale**

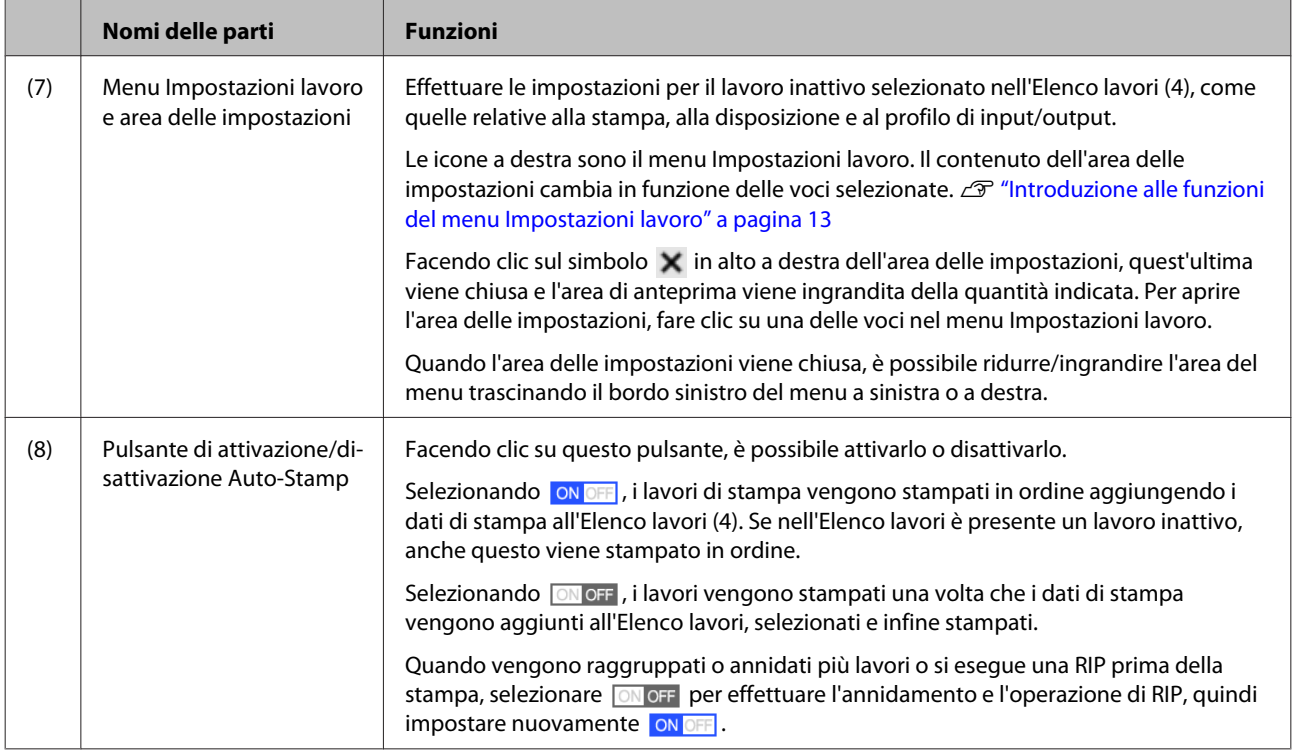

# <span id="page-10-0"></span>**Procedura di stampa (primo passaggio)**

È necessario registrare le seguenti due voci per stampare con questo software.

### **Impostazioni dei supporti**

Registrare sulla stampante i valori di impostazione per temperatura del riscaldatore, Spessore, Tensione Supporto, ecc. adeguati al supporto in uso.

#### **Informazioni di stampa**

Registrare sul software il profilo ICC del supporto, il numero di passaggi, la risoluzione, ecc.

Tuttavia, effettuare le impostazioni in modo da ottenere le stampe ottimali sul supporto in uso individuando i valori ottimali per ciascuna delle numerose voci di impostazione è complicato e richiede un'enorme quantità di tempo e lavoro.

Questa sezione spiega un metodo per stampare con facilità, senza la necessità di registrazioni complesse, utilizzando le informazioni di stampa per i tipi di supporti già registrati sul software e le funzioni per registrare le impostazioni dei supporti installate di serie nella stampante.

# **Preparazione alla stampa**

### **Effettuare l'Impost Facile Supporti sulla stampante**

È possibile registrare i valori appropriati di impostazione del supporto selezionando un tipo di supporto compatibile con il supporto in uso in **Impost Facile Supporti** nel menu delle impostazioni.

U "Procedura per Impost Facile Supporti" nella *Guida utente* (manuale online)

### **Verifica dell'ambiente operativo**

Verificare i seguenti punti.

- ❏ La stampante e il server RIP sono collegati correttamente e la stampante è accesa.
- ❏ Il software è in esecuzione.

❏ La stampante in uso è registrata in questo software. Per informazioni sulla registrazione di una nuova stampante, consultare il collegamento indicato di seguito.

U["Registrare o annullare la registrazione di una](#page-54-0) [stampante gestita" a pagina 55](#page-54-0)

- ❏ Il supporto viene caricato sulla stampante, che è quindi pronta per la stampa.
- ❏ L'impostazione del supporto selezionata per la stampante in uso è l'ID supporto registrato in **Impost Facile Supporti**.

È possibile verificare l'impostazione del supporto configurata nella stampante nella schermata di visualizzazione dello stato sul pannello di controllo.

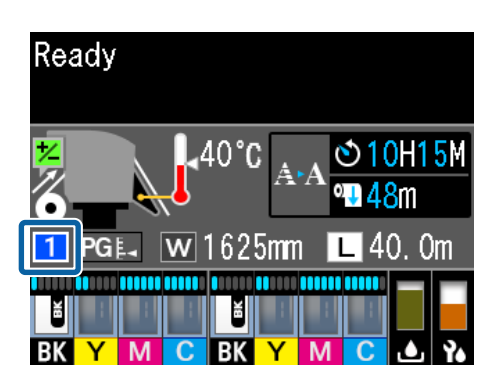

### **Preparazione dei dati di stampa**

Preparare i dati di stampa in un formato dati compatibile con il software.

Per informazioni sui formati dati compatibili, vedere quanto segue.

### $\mathscr{D}$  ["Formati dati supportati" a pagina 62](#page-61-0)

Generalmente, si consiglia il formato PDF per le seguenti ragioni.

- ❏ Non sono presenti collegamenti non risolti a immagini o layout danneggiati.
- ❏ Non è necessario delineare il testo.
- ❏ L'aspetto non cambia, nemmeno in versioni differenti del software di elaborazione immagini.

### <span id="page-11-0"></span>**Procedura di stampa**

Fare clic su  $\bigcup$  (Aggiungi) nella Barra degli strumenti di lavoro e aggiungere i dati di stampa all'Elenco lavori. In alternativa, trascinare i dati di stampa sull'Elenco lavori.

Nell'Elenco lavori appaiono i nomi dei dati e una miniatura dei dati di stampa aggiunti.

B Selezionare un lavoro da stampare dall'Elenco lavori.

> Nell'area di anteprima appare un'immagine della stampa.

 $3$  Fare clic su  $\boxed{\cdot}$  (Impostazioni di base) nel menu Impostazioni lavoro.

> L'area delle impostazioni diventa Impostazioni di base, dove è possibile impostare le dimensioni supporto, il nome supporto (informazioni di stampa) e la qualità di stampa (risoluzione e numero di passaggi).

> Per informazioni dettagliate sulle impostazioni di base, vedere quanto segue.

U["Impostazioni lavoro di base" a pagina 28](#page-27-0)

Fare clic su **D** (Stampa) nella Barra degli strumenti di lavoro per avviare la stampa.

Durante la stampa, viene visualizzato **Stampa** nella colonna **Stato** dell'Elenco lavori.

I lavori per i quali la stampa è terminata vengono spostati automaticamente nell'elenco Lavoro stampato.

Per informazioni sull'utilizzo dell'elenco Lavoro stampato, vedere quanto segue.

 $\mathscr{D}$  ["Ristampa di un lavoro già stampato in](#page-25-0) [precedenza" a pagina 26](#page-25-0)

Quando nell'Elenco lavori sono presenti più lavori, è possibile scegliere l'ordine di stampa dei lavori e modificare in modo flessibile l'ordine dei lavori di stampa nell'Elenco lavori.

U["Definizione dell'ordine di stampa/RIP e](#page-16-0) [ordinamento dell'Elenco lavori" a pagina 17](#page-16-0)

#### *Nota:*

*Prima di stampare, verificare lo stato della scheda Modifica stampante. Non è possibile stampare se l'icona di stato è una delle seguenti.*

*: Si è verificato un errore.*

*: È in corso un'operazione diversa dalla stampa, come la pulizia delle testine o un'operazione del pannello.*

*: La stampante è spenta o scollegata.*

*Preparare la stampante per la stampa.*

Utilizzare il menu Impostazioni lavoro per ingrandire o ridurre un lavoro, per stampare solo una porzione di un'immagine o per stampare un'immagine più larga del supporto.

Introduzione alle varie funzioni  $\mathscr{F}$  ["Introduzione](#page-12-0) [alle funzioni del menu Impostazioni lavoro" a](#page-12-0) [pagina 13](#page-12-0)

### **Interruzione della stampa**

Per interrompere la stampa di un lavoro in corso, procedere come segue.

![](_page_11_Picture_28.jpeg)

Selezionare il lavoro di stampa da interrompere dall'Elenco lavori, quindi fare clic su (Annulla) nella Barra degli strumenti di lavoro.

In alternativa, fare clic con il tasto destro del mouse sul nome del lavoro di stampa da interrompere e selezionare **Annulla** nel menu visualizzato.

![](_page_11_Picture_31.jpeg)

2 Quando appare la schermata di conferma, fare clic su **Yes (Sì)**.

# <span id="page-12-0"></span>**Introduzione alle funzioni del menu Impostazioni lavoro**

## **Apertura del menu Impostazioni lavoro**

Selezionare un lavoro dall'Elenco lavori, quindi fare clic su un'icona del menu Impostazioni lavoro in base all'operazione da effettuare.

![](_page_12_Figure_5.jpeg)

![](_page_12_Picture_178.jpeg)

2 L'area delle impostazioni cambia in base all'icona selezionata.

# **Introduzione alla Disposizione**

Per informazioni dettagliate sulle impostazioni di Disposizione, vedere quanto segue.

U["Impostazione della disposizione" a pagina 30](#page-29-0)

**Impostazione del numero di copie** È possibile stampare lo stesso lavoro più volte impostando il numero di copie.

I lavori per i quali è stato impostato un numero di copie vengono considerati lavori annidati.

Per informazioni dettagliate sui lavori annidati, vedere quanto segue.

U["Utilizzo efficiente dei supporti senza sprechi](#page-32-0) [\(stampa annidata\)" a pagina 33](#page-32-0)

![](_page_12_Picture_15.jpeg)

### **Introduzione alle funzioni del menu Impostazioni lavoro**

#### **Impostazioni di riduzione e ingrandimento**

È possibile ridurre o ingrandire le dimensioni di un'immagine specificando un formato o un rapporto.

![](_page_13_Picture_4.jpeg)

![](_page_13_Picture_5.jpeg)

Facendo clic su  $\left[\begin{matrix} 1 \end{matrix}\right]$ , è possibile ingrandire o ridurre l'immagine adattandola alla larghezza intera del supporto.

![](_page_13_Figure_7.jpeg)

#### **Impostazioni di posizione**

È possibile specificare le coordinate (posizione orizzontale e verticale) dell'angolo superiore sinistro di un immagine per impostarne la posizione di stampa sul supporto.

Inoltre, è possibile trascinare le immagini nell'area di anteprima, sceglierne approssimativamente la posizione per poi specificare la posizione esatta utilizzando i valori delle coordinate.

Facendo clic su **+ +**, l'immagine viene posizionata al centro della larghezza del supporto.

![](_page_13_Picture_12.jpeg)

### **Impostazioni di rotazione**

È possibile ruotare l'immagine specificando l'orientamento della rotazione.

È possibile evitare lo spreco di supporti in fase di stampa ruotando le immagini di grandi dimensioni in modo da disporne il lato lungo su tutta la larghezza del supporto.

È possibile stampare il riflesso di un'immagine selezionando **Immagine speculare**.

#### **Introduzione alle funzioni del menu Impostazioni lavoro**

<span id="page-14-0"></span>**Immagine speculare** viene selezionato in automatico se si seleziona una stampante a sublimazione.

![](_page_14_Figure_3.jpeg)

![](_page_14_Picture_4.jpeg)

### **Introduzione alle Impostazioni colore**

È possibile impostare il profilo di input e il profilo di output come necessario.

Queste impostazioni vengono disattivate quando il profilo di input è integrato nei dati di stampa.

Per informazioni dettagliate sulle Impostazioni colore, vedere quanto segue.

U["Impostazioni colore" a pagina 44](#page-43-0)

# **Introduzione a Clip**

È possibile stampare solo una parte di un'immagine specificando le dimensioni e la posizione del ritaglio. È possibile impostare l'estensione della parte di un'immagine da ritagliare nell'area di anteprima, per poi specificarne con esattezza i valori delle coordinate e le dimensioni.

Per informazioni dettagliate su Clip, vedere quanto segue.

U["Stampare solo le parti necessarie di un'immagine](#page-38-0) [\(Clip\)" a pagina 39](#page-38-0)

![](_page_14_Picture_15.jpeg)

![](_page_14_Picture_16.jpeg)

![](_page_14_Picture_17.jpeg)

# **Introduzione a Sezioni**

Se un'immagine è più grande della larghezza del supporto, è possibile dividere l'immagine (in sezioni) e stamparla. È possibile stampare un'immagine specificando il numero o le dimensioni delle sezioni.

Per ridurre o ingrandire il formato di stampa di un'immagine, effettuare le impostazioni di Disposizione in  $\longleftrightarrow$  nel menu Impostazioni lavoro.

Per informazioni dettagliate sulle Sezioni, vedere quanto segue.

### **Introduzione alle funzioni del menu Impostazioni lavoro**

### <span id="page-15-0"></span>U["Dividere in parti un'immagine di grandi](#page-35-0) [dimensioni per stamparla \(sezioni\)" a pagina 36](#page-35-0)

![](_page_15_Picture_3.jpeg)

![](_page_15_Picture_4.jpeg)

![](_page_15_Picture_5.jpeg)

## **Introduzione a Passo e ripetizione**

È possibile stampare una fila di un'immagine singola in un motivo ripetuto.

È possibile stampare i motivi sull'intero supporto specificando la modalità di allineamento dell'immagine.

Selezionare (Disposizione) nel menu Impostazioni lavoro per ridurre o ingrandire il formato dell'immagine sulla quale si basa il motivo.

Per informazioni dettagliate su Passo e ripetizione, vedere quanto segue.

### U["Stampa di un motivo ripetuto \(Passo e](#page-40-0) [ripetizione\)" a pagina 41](#page-40-0)

![](_page_15_Figure_12.jpeg)

![](_page_15_Picture_13.jpeg)

![](_page_15_Picture_14.jpeg)

# <span id="page-16-0"></span>**Definizione dell'ordine di stampa/ RIP e ordinamento dell'Elenco lavori**

Quando nell'Elenco lavori sono presenti più lavori, è possibile specificare la stampa in batch oppure definire un ordine per poi selezionare la stampa. Inoltre, è possibile specificare un batch o scegliere un ordine nelle stesse modalità dell'elaborazione RIP.

È possibile ordinare i lavori nell'Elenco lavori definendo un ordine o indicando un ordine quando si specifica l'elaborazione RIP.

# **Selezione della stampa in batch/elaborazione RIP**

A Selezionare i lavori da stampare o da sottoporre a elaborazione RIP dall'Elenco lavori.

> Tenendo premuto il pulsante [Maiusc], fare clic sul primo e sull'ultimo lavoro.

![](_page_16_Picture_9.jpeg)

Fare clic su  $\boxed{\phantom{a}}$  (Stampa) o  $\phantom{a}$  (RIP) nella Barra degli strumenti di lavoro.

## **Definizione dell'ordine e selezione della stampa/ elaborazione RIP**

Selezionare i lavori nell'ordine in cui si desidera stamparli o sottoporli a elaborazione RIP dall'Elenco lavori.

Tenendo premuto il pulsante [Ctrl], fare clic sui lavori necessari nell'ordine in cui si desidera stamparli o sottoporli a elaborazione RIP.

Fare clic su  $\boxed{\phantom{a}}$  (Stampa) o  $\boxed{\phantom{a}}$  (RIP) nella Barra degli strumenti di lavoro.

# **Ordinamento dell'Elenco lavori**

Procedere come segue per ordinare l'Elenco lavori seguendo l'ordine dei lavori in attesa di stampa o elaborazione RIP.

![](_page_16_Picture_18.jpeg)

A Fare clic su **Stato** nel titolo dell'Elenco lavori.

L'Elenco lavori viene ordinato cronologicamente a partire dal lavoro meno recente in attesa di stampa o elaborazione RIP.

È anche possibile ordinare l'Elenco lavori in base ad altre voci. Ogni volta che si fa clic sulla voce, l'elenco viene disposto in ordine ascendente o discendente in base a quella voce.

Per esempio, è possibile ordinare per Nome lavoro o in base all'ora in cui il lavoro è stato aggiunto all'elenco.

<span id="page-17-0"></span>Per stampare con le impostazioni ottimali per il supporto in uso, è necessario registrare le informazioni di stampa e i valori di impostazione del supporto appropriati per il supporto utilizzato nella stampante e nel software.

Ciò è dovuto al fatto che ogni supporto ha diverse caratteristiche uniche. Per esempio, alcuni supporti richiedono grandi quantità di inchiostro o impiegano molto tempo per asciugarsi. Se non si esegue la stampa con le impostazioni adeguate al supporto, i risultati di stampa non saranno soddisfacenti.

Tuttavia, effettuare le impostazioni in modo da ottenere le stampe ottimali sul supporto in uso individuando i valori ottimali per ciascuna delle numerose voci di impostazione è complicato e richiede un'enorme quantità di tempo e lavoro.

In questo manuale vengono utilizzati i file di stampa (file EMX) forniti gratuitamente da Epson per spiegare un metodo per stampare con facilità e ottenere la qualità di stampa delle impostazioni avanzate.

# **Preparazione alla stampa**

#### **Verifica dell'ambiente operativo** Verificare i seguenti punti.

- ❏ La stampante e il server RIP sono collegati correttamente e la stampante è accesa.
- ❏ Il server RIP è collegato a Internet.
- ❏ Il software è in esecuzione.

❏ La stampante in uso è registrata in questo software. Per informazioni sulla registrazione di una nuova stampante, consultare il collegamento indicato di seguito.

U ["Registrare o annullare la registrazione di](#page-54-0) [una stampante gestita" a pagina 55](#page-54-0)

❏ Il supporto viene caricato sulla stampante, che è quindi pronta per la stampa.

### **Preparazione dei dati di stampa**

Preparare i dati di stampa in un formato dati compatibile con il software.

Per informazioni sui formati dati compatibili, vedere quanto segue.

 $\mathscr{F}$  ["Formati dati supportati" a pagina 62](#page-61-0)

Generalmente, si consiglia il formato PDF per le seguenti ragioni.

- ❏ Non sono presenti collegamenti non risolti a immagini o layout danneggiati.
- ❏ Non è necessario delineare il testo.
- ❏ L'aspetto non cambia, nemmeno in versioni differenti del software di elaborazione immagini.

# **Preparazione dei file EMX**

Un file EMX è un file di impostazioni di stampa per ciascun tipo di supporto e contiene le seguenti informazioni necessarie per stampare in modo appropriato sui supporti disponibili in commercio.

![](_page_17_Figure_25.jpeg)

#### **Informazioni di stampa**

I valori di impostazione registrati nel software, come il profilo ICC del supporto, il numero di passaggi e la risoluzione.

#### <span id="page-18-0"></span>**Impostazioni dei supporti**

I valori di impostazione registrati nella stampante per temperatura del riscaldatore, Spessore, Tensione Supporto, ecc. adeguati al supporto in uso.

Questa sezione descrive la procedura per acquisire e registrare i file EMX nel software.

Per acquisire un file EMX, il server RIP deve essere collegato a Internet.

**A Fare clic sul menu Strumenti** — **Gestisci**<br> **predefiniti** —  $\frac{1}{\sqrt{2}}$  (Gestisci info stampa) in questo ordine.

Si passa alla schermata Gestisci info stampa.

 $2$  Fare clic su  $\pm$  (Aggiungi).

Viene avviata l'Aggiunta informazioni di stampa.

Selezionare **Acquisisci file EMX** e fare clic su **Procedi**.

Appare un elenco dei file EMX forniti gratuitamente da Epson.

D Selezionare il file EMX compatibile con il supporto utilizzato.

È possibile selezionare e acquisire più file EMX.

I file EMX già acquisiti appaiono in grigio e non possono essere selezionati.

Quelli che mostrano **Aggiornamento disponibile** in **Stato** indicano che un EMX è stato aggiornato dopo l'acquisizione.

Se si seleziona e acquisisce un EMX che mostra **Aggiornamento disponibile**, il file acquisito in precedenza viene sovrascritto.

**Fare clic su Fine.** 

L'acquisizione e la registrazione sono state completate.

Al termine della registrazione, le informazioni di stampa registrate vengono aggiunte all'elenco delle informazioni di stampa.

Le informazioni di stampa sono identificate dal nome del supporto.

![](_page_18_Figure_21.jpeg)

Il simbolo  $\blacktriangleright$  a sinistra del nome del supporto indica che è attivo. Le informazioni di stampa attive possono essere selezionate tramite il relativo **Nome supporto** in **[20]** (Impostazioni di base) nel menu Impostazioni lavoro. Se sono presenti molte voci per un **Nome supporto** e risulta difficile scegliere, selezionare le informazioni di stampa non necessarie in questa schermata e fare clic su (Disattiva). Il simbolo  $\blacktriangleright$  a sinistra del nome del supporto sparisce e le informazioni di stampa vengono disattivate.

È possibile personalizzare le impostazioni in base alle informazioni di stampa acquisite o creare nuove informazioni di stampa.

Per informazioni dettagliate sulla modifica e l'aggiunta di informazioni di stampa, vedere quanto segue.

U["Creazione di informazioni di stampa adatte al](#page-48-0) [formato utilizzato" a pagina 49](#page-48-0)

# **Preparazione della stampante**

Una volta acquisito un file EMX, effettuare le seguenti due operazioni.

#### **Registrazione dei valori di impostazione del supporto sulla stampante**

U["Procedura di registrazione per le impostazioni](#page-19-0) [supporto" a pagina 20](#page-19-0)

### <span id="page-19-0"></span>**Effettuare la Regolaz. Supporto nel menu delle impostazioni della stampante**

U["Esecuzione della regolazione supporto" a](#page-20-0) [pagina 21](#page-20-0)

### **Procedura di registrazione per le impostazioni supporto**

Avviare Epson Control Dashboard da questo software per registrare i valori di impostazione del supporto nel EMX sulla stampante.

Consultare la guida di Epson Control Dashboard per maggiori dettagli su Epson Control Dashboard.

![](_page_19_Picture_7.jpeg)

### A Nel software, fare clic sul menu Strumenti — **Avvia Epson Control Dashboard** in questo ordine.

Epson Control Dashboard viene avviato.

![](_page_19_Picture_10.jpeg)

![](_page_19_Picture_12.jpeg)

![](_page_19_Picture_13.jpeg)

### C In **Source**, selezionare **Local Media Library**.

Le impostazioni supporto nel file EMX acquisito vengono visualizzate nell'elenco delle impostazioni supporto di origine.

![](_page_19_Figure_16.jpeg)

- 
- D Per registrare i valori di impostazione del supporto sulla stampante, procedere come segue.
	- (1) Selezionare i valori di impostazione del supporto da registrare sulla stampante dall'elenco delle impostazioni supporto di origine. Le impostazioni supporto sono identificate dal nome del supporto.

Non è possibile selezionare un batch di più impostazioni supporto.

Selezionarle una alla volta.

(2) Selezionare un numero per registrare le impostazioni supporto dall'elenco delle impostazioni supporto nella posizione di copia.

(3) Fare clic su .

![](_page_19_Picture_24.jpeg)

Per registrare più impostazioni supporto, ripetere i passaggi da (1) a (3) sopra illustrati.

![](_page_19_Picture_26.jpeg)

Quindi, verificare che l'icona dello Stato Stampante nella relativa scheda sia

(Inattivo), quindi fare clic su **Applica**.

Le impostazioni supporto vengono salvate sulla stampante.

![](_page_19_Figure_30.jpeg)

### <span id="page-20-0"></span>**Esecuzione della regolazione supporto**

Quando si effettua la Regolaz. Supporto, le impostazioni supporto registrate vengono ottimizzate e adattate alle caratteristiche specifiche della stampante.

Se non si effettua la Regolaz. Supporto, nei risultati di stampa potrebbero comparire striature o granulosità.

È possibile effettuare la Regolaz. Supporto nel menu delle impostazioni della stampante. Di seguito è illustrata una panoramica della procedura.

Caricare il supporto utilizzato sulla stampante.

Una volta caricato il supporto, sulla schermata del pannello di controllo appare la schermata di impostazione relativa al supporto caricato.

B Nella schermata **Seleziona Supporto**

visualizzata sulla schermata del pannello di controllo, selezionare il numero scelto al momento della registrazione dei valori di impostazione del supporto in Epson Control Dashboard.

![](_page_20_Picture_12.jpeg)

Una volta completate le impostazioni relative alle informazioni del supporto, appare la schermata di stato.

Verificare che siano visualizzati l'ID supporto specificato e lo stato **Pronta**.

![](_page_20_Figure_15.jpeg)

C Effettuare la **Regolaz. Supporto** nel menu delle impostazioni.

> Per una procedura dettagliata, vedere quanto segue.

U "Regolaz. Supporto" nella *Guida utente* (manuale online)

# **Procedura di stampa**

Fare clic su | A (Aggiungi) nella Barra degli strumenti di lavoro e aggiungere i dati di stampa all'Elenco lavori. In alternativa, trascinare i dati di stampa sull'Elenco lavori.

Nell'Elenco lavori appaiono i nomi dei dati e una miniatura dei dati di stampa aggiunti.

2 Selezionare un lavoro da stampare dall'Elenco lavori.

> Nell'area di anteprima appare un'immagine della stampa.

 $3$  Fare clic su  $\boxed{\cdot}$  (Impostazioni di base) nel menu Impostazioni lavoro.

> L'area delle impostazioni diventa Impostazioni di base, dove è possibile impostare le dimensioni supporto, il nome supporto (informazioni di stampa) e la qualità di stampa (risoluzione e numero di passaggi).

> Per informazioni dettagliate sulle impostazioni di base, vedere quanto segue.

U["Impostazioni lavoro di base" a pagina 28](#page-27-0)

D Fare clic su (Stampa) nella Barra degli strumenti di lavoro per avviare la stampa.

**Stampare lavori di grandi dimensioni**

Anche se dipende dalle prestazioni del server in uso, con lavori di grandi dimensioni, come lavori di lunga durata o lavori annidati, le testine di stampa potrebbero arrestarsi e avviarsi durante la stampa. Se ciò accade, vedere quanto segue ed eseguire l'elaborazione RIP prima della stampa.

U["Le testine di stampa si avviano e si](#page-52-0) [arrestano durante la stampa" a pagina 53](#page-52-0)

#### <span id="page-21-0"></span>**Stampare i lavori in ordine in batch**

Quando nell'Elenco lavori sono presenti più lavori, è possibile definire un ordine per poi selezionare la stampa in batch.

Una volta specificata la stampa in batch, è possibile disporre l'Elenco lavori nell'ordine di stampa.

U["Definizione dell'ordine di stampa/RIP e](#page-16-0) [ordinamento dell'Elenco lavori" a pagina 17](#page-16-0)

Durante la stampa, viene visualizzato **Stampa** nella colonna **Stato** dell'Elenco lavori.

#### *Nota:*

*Prima di stampare, verificare lo stato della scheda Modifica stampante. Non è possibile stampare se l'icona di stato è una delle seguenti.*

*: Si è verificato un errore.*

*: È in corso un'operazione diversa dalla stampa, come la pulizia delle testine o un'operazione del pannello.*

*: La stampante è spenta o scollegata.*

*Preparare la stampante per la stampa.*

I lavori per i quali la stampa è terminata vengono spostati automaticamente nell'elenco Lavoro stampato.

Per informazioni sull'utilizzo dell'elenco Lavoro stampato, vedere quanto segue.

U["Ristampa di un lavoro già stampato in](#page-25-0) [precedenza" a pagina 26](#page-25-0)

Utilizzare il menu Impostazioni lavoro per ingrandire o ridurre un lavoro, per stampare solo una porzione di un'immagine o per stampare un'immagine più larga del supporto.

Introduzione alle varie funzioni  $\mathscr{F}$  ["Introduzione](#page-12-0) [alle funzioni del menu Impostazioni lavoro" a](#page-12-0) [pagina 13](#page-12-0)

### **Interruzione della stampa**

Se si desidera interrompere la stampa di un lavoro in corso, procedere come segue.

Selezionare il lavoro di stampa da interrompere dall'Elenco lavori, quindi fare clic su (Annulla) nella Barra degli strumenti di lavoro.

In alternativa, fare clic con il tasto destro del mouse sul nome del lavoro di stampa da interrompere e selezionare **Annulla** nel menu visualizzato.

![](_page_21_Picture_22.jpeg)

Quando appare la schermata di conferma, fare clic su **Yes (Sì)**.

### **Stampa con impostazioni predefinite (stampa tramite hot folder)**

# <span id="page-22-0"></span>**Stampa con impostazioni predefinite (stampa tramite hot folder)**

# **Cos'è una hot folder**

Se si registra una stampante e le impostazioni lavoro utilizzate di frequente come una hot folder, è possibile utilizzare automaticamente queste impostazioni di stampa trascinando i dati di stampa nella hot folder.

Di seguito sono illustrate le caratteristiche di una hot folder.

- ❏ Non è necessario avviare il software sul computer dal quale si seleziona la stampa.
- ❏ Questa procedura è utile per un'attività di routine eseguita quotidianamente che non necessita di impostazioni individuali per ciascun lavoro.

Per questo motivo, se si crea una serie di hot folder per ciascuna delle impostazioni lavoro utilizzate di frequente tutti i giorni, è possibile stampare da un computer sulla rete nella modalità desiderata trascinando semplicemente i dati di stampa nella hot folder con le impostazioni di stampa desiderate.

Di seguito viene spiegato il metodo per creare una hot folder.

# **Procedura di creazione di una hot folder**

La creazione di una hot folder prevede i seguenti due passaggi.

1. Creare un batch delle impostazioni lavoro da configurare in una hot folder, quindi salvarle come Impostazioni rapide.

È possibile creare le Impostazioni rapide effettuando tutte le impostazioni necessarie in una finestra di dialogo.

- 2. Creare una hot folder tramite la procedura guidata Registrazione Hot Folder.
	- A Fare clic sul menu Strumenti **Gestisci predefiniti** — **Fi** (Impostazioni rapide) —  $\Box$  (Aggiungi) in questo ordine per creare le Impostazioni rapide da configurare nella hot folder.

È possibile creare le impostazioni per (Impostazioni di base), (Disposizione) e (Impostazioni colore) dal menu Impostazioni lavoro come Impostazioni rapide.

Per ulteriori dettagli,  $\mathscr{F}$  ["Creazione delle](#page-46-0) [impostazioni lavoro utilizzate di frequente](#page-46-0) [\(Impostazioni rapide\)" a pagina 47](#page-46-0)

**2** Fare clic sul menu Strumenti — **Preferenze** —<br> **Example 1** (Registra) in questo ordine.

> Viene avviata la procedura guidata Registrazione Hot Folder; seguire le istruzioni a video per aggiungere una hot folder.

> Se si seleziona **Condividi una cartella (Tutti)** nella procedura guidata Registrazione Hot Folder, la hot folder creata diventa una cartella condivisa. È possibile accedervi dal server RIP e da tutti i computer sulla rete. È consigliabile creare collegamenti rapidi alle hot folder necessarie sui desktop dei computer che ne fanno uso.

### **Stampa con impostazioni predefinite (stampa tramite hot folder)**

### <span id="page-23-0"></span>c*Importante:*

*Se si seleziona Condividi una cartella (Tutti) nella procedura guidata Registrazione Hot Folder, è possibile accedervi dal server RIP e da tutti i computer sulla rete.*

*Per ragioni di sicurezza, è possibile impostare i diritti di accesso alla cartella condivisa per limitare gli utenti autorizzati all'accesso.*

#### *Nota:*

*È possibile eseguire una ricerca delle cartelle condivise create sul server RIP come illustrato di seguito.*

### ❏ *Windows*

*Selezionando il computer server RIP sulla rete tramite Explorer viene visualizzata la hot folder.*

#### ❏ *Mac OS X*

*Aprire Connect to Server (Connetti al server) e fare clic sul server RIP nell'elenco per visualizzare le hot folder.*

### **Precauzioni per la stampa tramite hot folder**

I dati di stampa inseriti in una hot folder vengono aggiunti all'Elenco lavori della stampante impostata come stampante di output della hot folder.

Quando si utilizzano le hot folder, osservare i seguenti punti.

#### **Si consiglia di utilizzare la stampante specificata al momento della creazione della hot folder solo per la stampa da hot folder.**

Se si impostano i dati di stampa su Annidato o Sezioni nell'Elenco lavori di una stampante configurata come stampante di output in una hot folder, i dati di stampa aggiunti alla hot folder potrebbero interrompere il lavoro in corso in modo inatteso.

#### **Si consiglia di utilizzarle con Auto-Stamp impostata su ON.**

![](_page_23_Figure_17.jpeg)

![](_page_23_Picture_18.jpeg)

Se viene impostata su **ON OFF**, ogni volta che i dati di stampa vengono inseriti nella hot folder, vengono stampati in ordine.

Se viene impostata su **ON OFF**, i lavori vengono stampati in seguito, quando la stampa viene avviata dopo l'aggiunta di un lavoro all'Elenco lavori.

### **Procedura di stampa**

A Preparare la stampa con il software e la stampante.

 $\mathscr{D}$  ["Preparazione alla stampa" a pagina 18](#page-17-0)

![](_page_23_Picture_25.jpeg)

2 Trascinare i dati di stampa alla hot folder che si desidera utilizzare.

> Se Auto-Stamp è impostata su **ON OFF**, la stampa viene avviata nell'ordine in cui il lavoro è stato aggiunto.

Se è impostata su ON OFF, selezionare il lavoro nell'Elenco lavori e fare clic su (Stampa) per stampare.

## **Annullamento della registrazione di una hot folder**

Per annullare la registrazione di una hot folder che non è più necessaria, procedere come segue.

È necessario annullare la registrazione di una hot folder nei seguenti casi.

❏ Sono state già registrate 50 hot folder. Non è possibile registrare più di 50 hot folder. Annullare la registrazione delle hot folder non

### **Stampa con impostazioni predefinite (stampa tramite hot folder)**

<span id="page-24-0"></span>necessarie e organizzarle in modo che siano meno di 50.

❏ Viene annullata la registrazione di una stampante impostata come stampante di output di una hot folder.

Non è possibile annullare la registrazione di una stampante se la hot folder è registrata. Annullare innanzitutto la registrazione della hot folder, quindi effettuare la stessa operazione per la stampante.

![](_page_24_Picture_5.jpeg)

A Fare clic sul menu Strumenti — **Preferenze** —  $\boxed{\div}$  (Hot Folder) in questo ordine.

- B Selezionare dall'elenco la hot folder di cui annullare la registrazione, quindi fare clic su  $\mathbf{u}$  (Annulla reg).
- 

Quando appare il messaggio di conferma, fare clic su **Yes (Sì)**.

Anche se si annulla la registrazione di una hot folder, la cartella non viene eliminata.

Per registrare nuovamente una cartella come hot folder una volta annullata la registrazione, nella schermata Hot Folder, fare clic su  $\vdash$  (Registra) per specificare la cartella in **Specifica cartella**.

Se la cartella non è necessaria, eliminarla in Explorer.

# **Disattivazione di una hot folder**

Disattivare le hot folder se si prevede di non utilizzarle per un certo periodo di tempo. È possibile trascinare normalmente i dati di stampa nella hot folder disattivata, ma questi verranno soltanto inseriti nella hot folder e non verranno inviati all'Elenco lavori. Se la cartella viene attivata, i dati di stampa raccolti vengono aggiunti in ordine all'Elenco lavori.

A Fare clic sul menu Strumenti — **Preferenze** —  $\left| \frac{1}{1 - \epsilon} \right|$  (Hot Folder) in questo ordine.

B Nell'elenco, fare clic su **Abilita** per deselezionare la casella di controllo della hot folder e disattivarla.

> Per attivarla nuovamente, fare clic sulla casella di controllo per selezionare la casella **Abilita**.

# **Modifica delle Impostazioni rapide configurate nelle hot folder**

- 
- A Fare clic sul menu Strumenti **Preferenze**  $\boxed{\div}$  (Hot Folder) in questo ordine.
- B Selezionare dall'elenco la hot folder di cui modificare le Impostazioni rapide, quindi fare clic su (Cambia).
- C Appare una finestra di dialogo di modifica; selezionare le nuove Impostazioni rapide.

# <span id="page-25-0"></span>**Ristampa di un lavoro già stampato in precedenza**

I lavori di stampa completati vengono spostati automaticamente dall'Elenco lavori all'elenco Lavoro stampato.

Per stampare nuovamente un lavoro già stampato in precedenza, selezionarlo dall'elenco Lavoro stampato, quindi stamparlo.

È possibile selezionare una delle seguenti opzioni per stampare dall'elenco Lavoro stampato.

❏ Ristampa

La stampa viene effettuata utilizzando le stesse impostazioni lavoro della stampa precedente. Poiché l'elaborazione RIP è già stata eseguita, la stampa avviene più rapidamente rispetto alla prima.

❏ Modifica impostazioni e stampa Il lavoro selezionato viene aggiunto all'Elenco lavori e stampato con le nuove impostazioni lavoro. L'elaborazione RIP viene eseguita nuovamente, quindi il lavoro viene stampato.

### **Procedura di ristampa**

A Preparare la stampa con il software e la stampante.

 $\mathscr{D}$  ["Preparazione alla stampa" a pagina 18](#page-17-0)

B Nella schermata principale, fare clic sulla scheda di stampa della stampante da utilizzare, quindi fare clic sul pulsante **Lavoro stampato**.

![](_page_25_Picture_13.jpeg)

Passare all'elenco Lavoro stampato.

Selezionare il lavoro da ristampare dall'elenco Lavoro stampato ed effettuare una delle seguenti operazioni.

#### **Ristampare**

Fare clic su **(Ristampa)** nella Barra degli strumenti di lavoro.

In alternativa, fare clic con il tasto destro del mouse sul nome del lavoro da ristampare e selezionare **Ristampa** nel menu visualizzato.

La ristampa viene avviata.

Per verificare lo stato, come i lavori in attesa, fare clic sul pulsante **Elenco lavori** per passare all'Elenco lavori.

**Modificare le impostazioni e stampare** Fare clic con il tasto destro del mouse sul nome

del lavoro da ristampare e selezionare **Modifica impostazioni e stampa** nel menu visualizzato.

Il lavoro viene aggiunto all'Elenco lavori.

Fare clic su **Elenco lavori** per passare all'Elenco lavori, selezionare il lavoro aggiunto, quindi effettuare le impostazioni lavoro.

Per informazioni dettagliate sulle impostazioni lavoro, vedere quanto segue.

 $\mathscr{D}$  ["Impostazioni lavoro di base" a pagina 28](#page-27-0)

U["Impostazione della disposizione" a](#page-29-0) [pagina 30](#page-29-0)

## <span id="page-26-0"></span>**Organizzazione dell'elenco Lavoro stampato**

Se l'elenco Lavoro stampato contiene molti lavori, tutti i dati di stampa e i file intermedi (combinazioni di dati di elaborazioni RIP e file di impostazioni lavoro) vengono conservati, causando un problema di memoria insufficiente sul server RIP.

Si consiglia di eliminare periodicamente i lavori non necessari tramite la seguente procedura.

A Nella schermata principale, fare clic sulla scheda di stampa della stampante da utilizzare, quindi fare clic sul pulsante **Lavoro stampato**.

Passare all'elenco Lavoro stampato.

B Selezionare il lavoro da eliminare dall'elenco Lavoro stampato, quindi fare clic su (Elimina) nella Barra degli strumenti di lavoro. In alternativa, fare clic con il tasto destro del

mouse sul nome del lavoro da eliminare e selezionare **Elimina** nel menu visualizzato.

C Nel messaggio di conferma, fare clic su **Yes (Sì)**.

![](_page_26_Picture_11.jpeg)

# <span id="page-27-0"></span>**Impostazioni lavoro di base**

Questa sezione descrive le impostazioni lavoro di base.

Selezionare un lavoro di cui effettuare le impostazioni di base dall'Elenco lavori.

Fare clic su | | | (Impostazioni di base) nel menu Impostazioni lavoro.

L'area delle impostazioni diventa Impostazioni di base.

![](_page_27_Picture_8.jpeg)

#### **(1) Dimensioni supporto**

Impostare la larghezza del supporto utilizzato per stampare sulla stampante.

È possibile acquisire la larghezza del supporto caricato sulla stampante facendo clic su **a destra** dell'elenco a discesa.

L'impostazione iniziale relativa alle dimensioni del supporto equivale alla larghezza massima della stampante in uso. È possibile modificare la larghezza del supporto normalmente utilizzata come impostazione iniziale.

Come modificare le impostazioni iniziali U["Modificare le impostazioni iniziali di](#page-51-0) [Dimensioni supporto" a pagina 52](#page-51-0)

#### *Nota:*

*Nei seguenti casi, è possibile selezionare le dimensioni del supporto personalizzate create dall'elenco a discesa.*

- ❏ *Quando le dimensioni che si desidera utilizzare non sono contenute nell'elenco a discesa.*
- ❏ *Quando si desidera caricare un foglio singolo e stampare su di esso.*

*Come creare dimensioni supporto personalizzate*  U*["Creare dimensioni supporto non standard](#page-51-0) [\(dimensioni supporto personalizzate\)" a pagina 52](#page-51-0)*

#### **(2) Nome supporto**

Queste impostazioni devono essere applicate alle informazioni di stampa e ai valori di impostazione del supporto.

Le impostazioni cambiano a seconda se si utilizza o meno un file EMX per la stampa.

❏ Se si utilizza un file EMX per la stampa Una volta acquisito un file EMX, selezionare, sulla stampante, l'ID supporto registrato nei valori di impostazione del supporto su Epson Control Dashboard.

L'ID supporto corrente viene visualizzato nella schermata di stato del pannello di controllo della stampante e nella schermata di stato della stampante.

![](_page_27_Figure_24.jpeg)

Facendo clic su **a destra dell'elenco** a discesa, appare il nome dell'ID supporto corrente

configurato sulla stampante. Le informazioni di stampa che corrispondono a quei valori di impostazione del supporto vengono utilizzate per l'elaborazione dei lavori.

Nel caso in cui le informazioni di stampa che corrispondono ai valori di impostazione del supporto non sono registrate nel software, a destra dell'elenco a discesa appare **.** Se viene visualizzato , selezionare **Sincronizza** in **Gestisci info stampa**.

Per ulteriori dettagli sulla sincronizzazione, U["Sincronizzazione delle impostazioni](#page-52-0) [supporto e delle informazioni di stampa" a](#page-52-0) [pagina 53](#page-52-0)

❏ Se si non utilizza un file EMX per la stampa Utilizzare l'ID supporto registrato in **Impost Facile Supporti** per le impostazioni supporto correnti sulla stampante. Dall'elenco a discesa, selezionare il tipo di supporto corrispondente a quello selezionato in **Impost Facile Supporti**.

### **(3) Qualità di stampa**

Selezionare una modalità appropriata per la qualità e la velocità di stampa.

Allineare il cursore del mouse all'elenco a discesa per verificare il numero di passaggi selezionato e la risoluzione di output per la qualità di stampa.

#### *Nota:*

*Se viene selezionato Pellicola retroilluminata in Nome supporto, in Qualità di stampa viene selezionata una modalità che indica High Quality dopo il numero di passaggi. La selezione di una modalità con High Quality produce risultati di stampa con un'ottima granulosità.*

*Tuttavia, potrebbero apparire striature a seconda dell'ambiente, del supporto e dell'immagine in uso. Se si vogliono evitare striature, passare a una modalità che non abbia High Quality.*

In Qualità di stampa è possibile aggiungere modalità e modificare la risoluzione di output, il numero di passaggi e la densità di stampa.

Per informazioni dettagliate sulla Qualità di stampa, vedere quanto segue.

U["Creazione di informazioni di stampa adatte al](#page-48-0) [formato utilizzato" a pagina 49](#page-48-0)

### **(4) Stampa bidirezionale**

Deselezionando questo segno di spunta, la stampa viene effettuata in una sola direzione; le testine di stampa eseguono la stampa solo muovendosi in una direzione. Ciò migliora la qualità di stampa, ma la stampa risulta più lenta del normale.

Se le linee verticali sono fuori allineamento o si verificano irregolarità, l'utilizzo della stampa monodirezionale può risolvere il problema.

### **(5) Risoluzione ingresso**

È possibile selezionare **360 × 360 dpi** e **720 × 720 dpi** in base alle informazioni di stampa selezionate.

In questi casi, selezionare **720 × 720 dpi** se si desidera stampare in alta qualità i dati delle foto in alta definizione.

### **(6) Margini prima di stampare**

Quando si stampa in modo continuo, inserire la lunghezza del margine inserito come margine di separazione dal lavoro successivo.

Inserire un margine prima di stampare quando le stampe vengono avvolte e fissate a un pannello o simili.

### **(7) Tempo di asciugatura**

Quando si stampa in modo continuo, è possibile impostare il tempo di attesa prima della stampa del lavoro successivo. Ciò può evitare sbavature di inchiostro sul retro delle stampe quando vengono riavvolte durante una stampa continua. Se si stampa su formati superiori ad A2, si consiglia di impostare un tempo di asciugatura in **Tempo Essic. X Passata** nel menu Impostazioni della stampante.

Per maggiori dettagli sul menu Impostazioni,  $\mathscr{F}$  la *Guida utente* (manuale online)

# <span id="page-29-0"></span>**Impostazione della disposizione**

Questa sezione descrive come impostare la disposizione della stampa sul supporto.

> Selezionare un lavoro di cui effettuare le impostazioni di disposizione dall'Elenco lavori.

 $2 \int$  Fare clic su  $\bigoplus$  (Disposizione) nel menu Impostazioni lavoro.

L'area delle impostazioni diventa Disposizione.

#### **Stampare più di una copia**

Inserire il numero di copie da stampare in **Copie**.

![](_page_29_Figure_9.jpeg)

I lavori per i quali è stato impostato un numero multiplo di copie vengono considerati lavori annidati.

U["Utilizzo efficiente dei supporti senza sprechi](#page-32-0) [\(stampa annidata\)" a pagina 33](#page-32-0)

### **Ingrandire o ridurre una stampa**

![](_page_29_Picture_208.jpeg)

È possibile ingrandire e ridurre le stampe con i seguenti tre metodi:

❏ Specificare un formato per ingrandire o ridurre una stampa Per ingrandire o ridurre la stampa, inserire le

dimensioni di **Larghezza** e **Altezza** in **mm** o **inch** in **Riduci/ingrandisci**.

Facendo clic su si passa da a . **blocca le proporzioni quando si ingrandisce e** riduce una stampa.

- non blocca le proporzioni.
- ❏ Specificare una proporzione per ingrandire o ridurre una stampa Per ingrandire o ridurre la stampa, inserire le proporzioni di **Larghezza** e **Altezza** in **%** in **Riduci/ ingrandisci**.

Facendo clic su  $\|\cdot\|$  si passa da  $\|\cdot\|$  a  $\|\cdot\|$  blocca le proporzioni quando si ingrandisce e riduce una stampa.

- non blocca le proporzioni.
- ❏ Ingrandire o ridurre la stampa adattandola alla larghezza intera del supporto Facendo clic su  $\left[\begin{matrix} 1 \\ 1 \end{matrix}\right]$ , è possibile ingrandire o ridurre automaticamente l'immagine adattandola

### **Impostazione della disposizione**

alla larghezza intera del supporto corrente impostato.

Per ripristinare il formato originale

dell'immagine, impostare 100% per **Larghezza** e **Altezza**.

Esempio di ingrandimento della stampa adattandola alla larghezza intera del supporto

![](_page_30_Figure_6.jpeg)

Inoltre, è possibile ingrandire o ridurre la stampa trascinando il bordo dell'immagine nell'area di anteprima.

#### **Modificare la posizione**

È possibile specificare uno dei seguenti metodi.

❏ Specificare le coordinate dell'angolo superiore sinistro dell'immagine Specificare le coordinate inserendo i valori **Orizzontale** e **Verticale** nello schema seguente per **In alto a sinistra**.

![](_page_30_Figure_11.jpeg)

❏ Specificare il centraggio Facendo clic su  $\leftarrow$  (Centraggio orizzontale) o (Centraggio verticale) è possibile centrare

automaticamente l'immagine in base alla larghezza o altezza del supporto. viene attivato solo se sono selezionate le seguenti dimensioni supporto in **Dimensioni supporto** in **[44]** (Impostazioni di base) nel menu Impostazioni lavoro.

Dimensioni aggiunte quando è selezionato **Taglia foglio** in **Imp dimensioni supporto pers**

Esempio di Centraggio orizzontale

![](_page_30_Picture_16.jpeg)

È anche possibile trascinare l'immagine nell'area di anteprima per specificare la posizione.

Durante la disposizione, se un'immagine si sovrappone a un'altra, i bordi esterni delle immagini diventano rossi per segnalare la sovrapposizione.

#### **Ruotare o stampare il riflesso di un'immagine**

È possibile ridurre lo spreco di supporti ruotando le immagini di grandi dimensioni in modo da disporle su tutta la larghezza del supporto in fase di stampa.

### Esempio di rotazione di **90˚ antiorario**

![](_page_30_Picture_22.jpeg)

Inoltre, è possibile selezionare **Immagine speculare** per stampare il riflesso di un'immagine, come nel caso di una vetrina.

### **Impostazione della disposizione**

**Immagine speculare** viene selezionato in automatico se si seleziona una stampante a sublimazione.

![](_page_31_Picture_3.jpeg)

### **Utilizzo efficiente dei supporti senza sprechi (stampa annidata)**

# <span id="page-32-0"></span>**Utilizzo efficiente dei supporti senza sprechi (stampa annidata)**

È possibile stampare in batch selezionando le immagini nelle aree di anteprima per disporre più lavori sul supporto in modo da eliminare i margini non necessari.

Con questa operazione, è possibile utilizzare il supporto annullando gli sprechi.

La disposizione di più lavori è denominata "Nido". I lavori annidati in un gruppo prendono il nome di "Lavoro annidato".

Con questo software, è possibile posizionare e gestire più lavori come un lavoro annidato, come mostrato di seguito.

- ❏ Selezione di più lavori individuali per l'annidamento Nell'Elenco lavori, a sinistra del nome del lavoro appare  $\|\cdot\|$ .
- ❏ Impostazione di copie multiple con (Disposizione) nel menu Impostazioni lavoro
- ❏ Lavori da più pagine, come un PDF Nell'Elenco lavori, a sinistra del nome del lavoro appare  $\Box$ .

I seguenti lavori non possono essere annidati.

- ❏ PDF con più pagine
- ❏ Lavori annidati

## **Creazione di un lavoro annidato**

Di seguito viene illustrata la procedura per selezionare più lavori individuali e annidarli.

Selezionare più lavori da annidare dall'Elenco lavori.

È possibile selezionare i lavori in uno dei seguenti modi.

**Selezione di più lavori consecutivi** Tenendo premuto il pulsante [Maiusc], fare clic sul primo e sull'ultimo lavoro.

**Selezione di più lavori non consecutivi** Tenendo premuto il pulsante [Ctrl], fare clic sui lavori desiderati.

2 Fare clic su **Fare clic su** (Annidato) nella Barra degli strumenti di lavoro.

In alternativa, fare clic con il tasto destro del mouse sul nome del lavoro selezionato e selezionare **Annidato** nel menu visualizzato.

Ciascuno dei lavori selezionati nell'Elenco lavori viene spostato al livello inferiore e appare l'icona di annidamento ( $\boxed{\phantom{a}}$ ) per indicare che si tratta di lavori annidati.

Tutti i lavori selezionati appaiono nell'area di anteprima.

![](_page_32_Picture_23.jpeg)

L'impostazione predefinita della spaziatura (Margine tra lavoro) tra i lavori in un lavoro annidato è di 10 mm. Per modificare questo valore, impostare il **Margine tra lavoro**.

U["Impostazione dei margini per ciascun](#page-33-0) [lavoro nei lavori annidati" a pagina 34](#page-33-0)

È possibile aggiungere lavori a un lavoro annidato trascinando un lavoro non annidato dall'Elenco lavori nel livello inferiore ai lavori annidati.

### **Utilizzo efficiente dei supporti senza sprechi (stampa annidata)**

<span id="page-33-0"></span>Impostare la posizione delle immagini nell'area di anteprima.

> È possibile modificare le posizioni trascinando le immagini. Inoltre, è possibile posizionare le immagini utilizzando le opzioni di rotazione, ingrandimento o riduzione con

 (Disposizione) nel menu Impostazioni lavoro. Le impostazioni configurate con (Disposizione) prima dell'annidamento vengono conservate dopo la configurazione dell'annidamento.

## **Eliminazione di un lavoro annidato**

È possibile eliminare i lavori annidati e impostarli nuovamente come lavori normali con la seguente procedura.

Selezionare il percorso del lavoro annidato (la riga in cui viene visualizzato  $\boxed{\phantom{a}}$ a sinistra del nome del lavoro) nell'Elenco lavori e fare clic su (Non annidato) nella barra degli strumenti di lavoro.

In alternativa, fare clic con il tasto destro del mouse sul nome del lavoro selezionato e selezionare **Non annidato** nel menu visualizzato.

La selezione di alcuni lavori in un lavoro annidato e dell'opzione Non annidato consente solo di impostare nuovamente i lavori selezionati come lavori normali.

# **Aspetti da verificare prima di eseguire la stampa annidata**

Poiché quando si esegue la stampa annidata più lavori vengono stampati in batch, si consiglia di verificare in anticipo la quantità di supporti e inchiostro rimanenti e la durata (stimata) della stampa del lavoro.

- - Verificare la lunghezza complessiva della stampa utilizzando la scala dell'area di anteprima.

![](_page_33_Picture_14.jpeg)

- B Fare clic su (Informazioni lavoro) nel menu Impostazioni lavoro per verificare la **Durata stampa (ca.)**, visualizzata nell'area delle impostazioni.
- 
- S Fare clic su in fondo a destra della schermata.

Viene visualizzata la schermata di stato della stampante.

Verificare che la quantità di supporto residuo sia superiore alla lunghezza complessiva del lavoro di stampa verificata nel passaggio 1.

Verificare che sia presente un livello residuo di carica sufficiente nell'unità chip.

![](_page_33_Figure_21.jpeg)

# **Impostazione dei margini per ciascun lavoro nei lavori annidati**

A Fare clic sul menu Strumenti — **Gestisci predefiniti** — **···** (Impostazioni opzioni) in questo ordine.

### **Utilizzo efficiente dei supporti senza sprechi (stampa annidata)**

B Impostare i valori relativi ai margini **Destra**<sup>e</sup> **Basso** in **Margine tra lavoro**.

> I margini tra i lavori vengono aggiunti quando un lavoro diverso viene posizionato al di sotto o a destra di un lavoro, come mostrato di seguito. I margini non vengono aggiunti ai lavori posizionati in corrispondenza del bordo destro o inferiore.

![](_page_34_Figure_4.jpeg)

è il margine **Destra**

è il margine **Basso**

S Una volta completate le impostazioni, fare clic su **Applica**.

### **Dividere in parti un'immagine di grandi dimensioni per stamparla (sezioni)**

# <span id="page-35-0"></span>**Dividere in parti un'immagine di grandi dimensioni per stamparla (sezioni)**

Quando si stampa un'immagine di grandi dimensioni che supera in larghezza il supporto utilizzato, è possibile dividerla in più parti e stamparla sul supporto.

Inoltre, è possibile aggiungere sovrapposizioni per l'incollatura in modo da poter unire insieme le immagini stampate in un'unica immagine.

Di seguito è illustrata la procedura per dividere un'immagine.

# **Come dividere un'immagine**

![](_page_35_Picture_7.jpeg)

Selezionare un lavoro da dividere dall'Elenco lavori.

Fare clic su  $\|A\|$  (Sezioni) nel menu Impostazioni lavoro.

L'area delle impostazioni diventa Sezioni.

### Selezionare Abilita impostazione.

Le voci di impostazione vengono abilitate.

Impostare le dimensioni delle divisioni in **Impostazioni sezione**.

Ciascuna delle immagini divise prende il nome di "sezione".

Per impostare il numero di parti in cui dividere l'immagine, selezionare **Specifica il numero di sezioni**.

Per impostare le dimensioni delle sezioni e poi dividere l'immagine, selezionare **Specifica per dimensioni sezione**.

Per impostare il numero di sezioni, andare al passaggio 5.

Per impostare le dimensioni delle sezioni, andare al passaggio 7.

![](_page_35_Picture_20.jpeg)

E Impostare quante divisioni effettuare in **Numero di sezioni**.

![](_page_35_Picture_22.jpeg)

![](_page_35_Picture_23.jpeg)

### Esempio: 2 divisioni in Orizzontale e Verticale

![](_page_35_Picture_25.jpeg)

![](_page_35_Picture_26.jpeg)

 $\overline{6}$   $\overline{)}$   $\overline{)}$   $\overline{)}$  possibile effettuare ulteriori regolazioni delle dimensioni delle sezioni create.

> Per evitare di creare un bordo in una posizione particolare, come quella dell'occhio nell'esempio delle due divisioni in Orizzontale e Verticale nel passaggio 5, procedere come segue per selezionare la sezione superiore sinistra e regolarne le dimensioni.

(1) Utilizzare il cursore del mouse per fare clic sulla sezione desiderata o specificarne la posizione in **Specifica dimensioni sezione**.

La sezione da regolare viene contrassegnata da un riquadro azzurro.

(2) Per regolare le dimensioni, trascinare il riquadro azzurro o inserire un valore in **Dimensioni sezione**.

#### **Dividere in parti un'immagine di grandi dimensioni per stamparla (sezioni)**

<span id="page-36-0"></span>![](_page_36_Picture_2.jpeg)

Andare al passaggio 8 per impostare la sovrapposizione.

Impostare le dimensioni delle divisioni in **Specifica per dimensioni sezione**.

Esempio: Impostare in formato A2

![](_page_36_Picture_7.jpeg)

Esempio: Impostare Larghezza 1000 mm e Altezza 700 mm in Definito dall'utente

![](_page_36_Figure_9.jpeg)

8 Impostare la sovrapposizione per l'incollatura delle immagini in **Impostazioni sovrapposizione**.

- (1) Impostare la lunghezza della sovrapposizione in **Dimensioni sovrapposizione**.
- (2) Impostare la posizione della sovrapposizione in **Posizione sovrapposizione**.

Esempio: le **Dimensioni sovrapposizione** sono di 10 mm e la **Posizione sovrapposizione** è sul lato sinistro.

![](_page_36_Picture_14.jpeg)

I Una volta completate le impostazioni di divisione dell'immagine, selezionare un'opzione diversa da <sup>[4]</sup> (Impostazioni sezione) nel menu Impostazioni lavoro per passare dall'area di anteprima all'anteprima di stampa.

> Esempio: Selezione di **[6**] (Informazioni lavoro)

![](_page_36_Picture_17.jpeg)

## **Stampare le linee guida sulla sovrapposizione per l'incollatura**

Se si imposta **Stampa su immagine e margini** o **Stampa solo su margini** per **Stampa linea di sovrapposizione** nelle **Sezioni**, le linee di contorno vengono stampate sull'immagine per la sovrapposizione e possono essere utilizzate come guide per comporre l'immagine.

<span id="page-37-0"></span>Esempio: Impostazione di **Stampa su immagine e**

**Dividere in parti un'immagine di grandi dimensioni per stamparla (sezioni)**

![](_page_37_Picture_2.jpeg)

#### Esempio: Impostazione di **Stampa solo su margini**

![](_page_37_Picture_4.jpeg)

# **Per non stampare una sezione specifica**

Una volta che l'immagine è stata divisa, è possibile annullare la stampa con la seguente procedura quando non si desidera stampare una sezione specifica nelle **Sezioni**.

A Aprire il menu facendo clic con il tasto destro del mouse sulla sezione che non si desidera stampare.

B Fare clic su **Stampa** e deselezionare la casella di controllo.

Selezionare la casella di controllo per stampare.

# **La deviazione del colore in corrispondenza delle linee di separazione è troppo visibile**

Se la deviazione del colore in corrispondenza delle linee di separazione tra le immagini incollate è troppo visibile, selezionare la casella di controllo **Ruota sezioni pari di 180˚** nelle **Sezioni**.

Le sezioni vengono stampate alternativamente in modo speculare dall'alto verso il basso, così da rendere la deviazione meno visibile.

![](_page_37_Picture_134.jpeg)

# <span id="page-38-0"></span>**Stampare solo le parti necessarie di un'immagine (Clip)**

È possibile specificare quali parti di un'immagine si desidera stampare.

Questa funzione è utile per stampare le parti importanti di un'immagine di grandi dimensioni in modo da verificare la qualità dell'immagine e la corrispondenza dei colori.

Di seguito viene descritta la procedura per ritagliare le parti necessarie di un'immagine.

Selezionare un lavoro da ritagliare dall'Elenco lavori.

Fare clic su  $\mathbf{A}^{\dagger}$  (Clip) nel menu Impostazioni lavoro.

L'area delle impostazioni diventa Clip.

![](_page_38_Picture_10.jpeg)

### Selezionare Abilita impostazione.

Le voci di impostazione vengono attivate e nell'area di anteprima appaiono i riquadri di ritaglio.

4 Impostare l'area da stampare.

Trascinare i punti di ritaglio per specificarne l'estensione nell'area di anteprima.

È possibile spostare il riquadro di ritaglio trascinando le linee del riquadro. Quando il riquadro di ritaglio assume le stesse dimensioni dell'immagine, non può essere spostato.

![](_page_38_Picture_17.jpeg)

![](_page_38_Picture_18.jpeg)

![](_page_38_Picture_19.jpeg)

### **Stampare solo le parti necessarie di un'immagine (Clip)**

 $\overline{5}$   $\overline{E}$  possibile effettuare ulteriori regolazioni delle posizione dell'area di ritaglio dimensioni e della posizione dell'area di ritaglio.

> Queste impostazioni possono essere effettuate inserendo valori numerici in **Formato** e **In alto a sinistra** nell'area delle impostazioni.

 $\begin{array}{|c|c|c|c|c|}\n\hline\n\text{6} & \text{Una volta completamente le impostazioni dell'area} \\
\hline\n\text{di ritadio, selesionare un'onzione diversa da}\n\hline\n\end{array}$ di ritaglio, selezionare un'opzione diversa da  $\overline{A}^{\dagger}$  (Clip) nel menu Impostazioni lavoro per passare dall'area di anteprima all'anteprima di stampa.

> Esempio: Selezione di **d** (Informazioni lavoro)

![](_page_39_Picture_6.jpeg)

# <span id="page-40-0"></span>**Stampa di un motivo ripetuto (Passo e ripetizione)**

È possibile creare e stampare motivi ripetuti posizionando 1 immagine e spostandola in verticale e in orizzontale.

Di seguito è illustrata la procedura per impostare un motivo.

### **Come creare un motivo**

![](_page_40_Picture_6.jpeg)

Selezionare il lavoro (immagine) su cui basare il motivo dall'Elenco lavori.

**B** Fare clic su  $\frac{AA}{AA}$  (Passo e ripetizione) nel menu<br>Impostazioni lavoro.

L'area delle impostazioni diventa Impostazioni Passo e ripetizione.

![](_page_40_Picture_10.jpeg)

### Selezionare **Abilita impostazione.**

Le voci di impostazione vengono abilitate.

D Impostare le dimensioni dell'area in cui posizionare l'immagine.

> Selezionando **Dim. area disposizione**, l'immagine viene allineata e posizionata in base alle dimensioni specificate.

> Se si seleziona una **Larghezza** per la **Dim. area disposizione** maggiore di quella del supporto, l'immagine che si estende oltre la larghezza del supporto non viene stampata.

E Impostare se spostare o meno la posizione dell'immagine.

> Selezionare **in Modello disposizione** se si desidera ripetere semplicemente l'immagine senza spostarla.

#### Esempio: spostamento di 1/2 in verticale

![](_page_40_Figure_19.jpeg)

#### Esempio: spostamento di 1/3 in orizzontale

![](_page_40_Picture_21.jpeg)

### Esempio: spostamento di 50 mm in verticale

![](_page_40_Picture_23.jpeg)

### **Stampa di un motivo ripetuto (Passo e ripetizione)**

<span id="page-41-0"></span>F È possibile impostare la posizione dell'immagine da cui far iniziare il motivo.

> È possibile trascinare il motivo nell'area di anteprima e impostare la posizione se, per esempio, si desidera farlo iniziare da una posizione in cui i petali del fiore non sono tagliati.

÷  $\frac{1}{2}$ b.  $\frac{34}{4}$ 

![](_page_41_Figure_5.jpeg)

![](_page_41_Figure_6.jpeg)

Inoltre, è possibile impostare e modificare i valori numerici in **Punto di inizio**.

**G Una volta completato il motivo, selezionare<br>un'opzione diversa da**  $\frac{AA}{AA}$  **(Passo e ripetizione)** nel menu Impostazioni lavoro per passare dall'area di anteprima all'anteprima di stampa.

> Esempio: Selezione di **d** (Informazioni lavoro)

![](_page_41_Picture_11.jpeg)

# **Tra le immagini stampate appaiono spazi vuoti**

È possibile impostare la **Quantità di sovrap.** ed effettuare le relative regolazioni se sono visibili linee scure quando l'immagine si sovrappone, oppure se nella stampa è presente uno spazio vuoto e sono visibili linee bianche, nonostante nell'area di anteprima le immagini appaiano perfettamente unite.

Esempio: tra le immagini appaiono linee bianche verticali di 2 mm di larghezza

Le linee bianche sono dovute alla presenza di spazi bianchi tra le immagini. Impostare 2 in **Destra** in **Quantità di sovrap.**

B. ģ. b. ø  $\frac{3}{4} \frac{3}{4}$ 

Esempio: tra le immagini appaiono linee scure verticali di 2 mm di larghezza

### **Stampa di un motivo ripetuto (Passo e ripetizione)**

Le linee scure sono dovute a una sovrapposizione delle immagini in orizzontale. Impostare -2 in **Destra** in **Quantità di sovrap.**

![](_page_42_Figure_3.jpeg)

Impostare **Basso** in **Quantità di sovrap.** se tra i margini superiori e inferiori delle immagini appaiono linee orizzontali.

# <span id="page-43-0"></span>**Impostazioni colore**

È possibile effettuare le impostazioni relative ai dati di stampa (input) e ai lavori (output) in Impostazioni colore.

![](_page_43_Picture_4.jpeg)

Selezionare un lavoro di cui effettuare le impostazioni colore dall'Elenco lavori.

Fare clic su **(Impostazioni colore)** nel menu Impostazioni lavoro.

L'area delle impostazioni diventa Impostazioni colore.

# **Panoramica delle impostazioni di input**

![](_page_43_Picture_10.jpeg)

Impostare uno spazio colore appropriato (CMYK/ RGB) in base a quello utilizzato per i dati di stampa.

Se non si è in grado di verificare lo spazio colore, impostare entrambi.

#### **Impostazioni profilo di input**

Per riprodurre i colori dei dati di stampa nel modo più fedele possibile durante la stampa, effettuare le impostazioni in base alle condizioni dei dati di stampa, come mostrato di seguito.

- ❏ Se i dati di stampa sono un PDF con un profilo di input integrato Le impostazioni non sono necessarie poiché vengono utilizzate quelle integrate.
- ❏ Se si conosce il profilo di input utilizzato per creare i dati di stampa In questa impostazione, selezionare il profilo di input utilizzato per creare i dati di stampa.
- ❏ Se i dati di stampa non dispongono di un profilo di input integrato, o se non si conosce il tipo di profilo di input utilizzato Si consiglia di selezionare i seguenti profili di input.

![](_page_43_Picture_286.jpeg)

\*1 Profilo colore di input con ampia gamma di colori fornita da Epson. È possibile stampare con una gamma di colori più ampia rispetto a quella utilizzata per la stampa normale. Si consiglia di utilizzare questa opzione per le stampe con colori vivaci, come le applicazioni di segnaletica.

Effettuare le seguenti impostazioni per verificare l'aspetto dei risultati di stampa al momento della creazione dei dati. U["Verifica dei risultati di stampa per il profilo colore di](#page-45-0) [input con ampia gamma di colori al momento della](#page-45-0) [creazione dei dati" a pagina 46](#page-45-0)

\*2 Profilo per lo spazio colore sRGB fornito da Epson.

#### *Nota:*

*Se si desidera utilizzare altri profili di input creati, è possibile selezionarli dall'elenco a discesa se sono stati salvati in precedenza nella seguente cartella.*

- ❏ *Per CMYK Percorso dei dati salvati \Color\Common\icc\cmyk*
- ❏ *Per RGB Percorso dei dati salvati \Color\Common\icc\rgb*

*È possibile verificare il percorso dei dati salvati in Percorso file in Preferenze (Server RIP) sul menu Strumenti.*

#### <span id="page-44-0"></span>**Impostazione dell'Intento di rendering**

È possibile selezionare uno tra i seguenti metodi di conversione quando si converte uno spazio colore da un profilo di input a un profilo di output.

#### Percettivo

Conversione in base al bilanciamento dell'intera immagine. Applicabile a immagini fotografiche.

#### Colorimetrico relativo

Conversione che mantiene invariate le coordinate della gamma di colori di input e di output e i valori delle coordinate del punto bianco (temperatura del colore). Viene spesso utilizzata per la corrispondenza dei colori.

#### Saturazione

Conversione che conferisce priorità alla vivacità dei colori rispetto alla loro precisione. È utile per la grafica aziendale, che predilige l'utilizzo di colori brillanti (per esempio grafici e diagrammi).

#### Colorimetrico assoluto

Conversione che preserva la precisione dei colori. È utile quando la precisione dei colori è importante, per esempio nella stampa dei colori di un logo.

#### **Altre impostazioni colore**

#### Compensazione del punto nero

Selezionare questa casella di controllo se si rileva una perdita delle gradazioni delle ombre dopo la conversione di uno spazio colore da un profilo di input a un profilo di output.

#### Nero puro

Selezionare questa casella di controllo se si desidera stampare immagini che contengono solo nero, come testo o linee in nero puro.

Selezionando questa casella di controllo, le parti dei dati di stampa in nero puro (CMYK: (0, 0, 0, 100%), RGB: (0, 0, 0)) vengono stampate solo in nero.

Ciò non ha alcun effetto sui mezzitoni (CMYK: (0, 0, 0, 50%), RGB: (30, 30, 30) ecc.).

Mantieni nero

Questa opzione può essere impostata solo con i dati CMYK.

Selezionare questa casella di controllo se si desidera stampare solo in nero, indipendentemente dal valore delle parti dei dati contenenti solo nero (CMYK: (0, 0, 0, X%) dove X% indica qualsiasi valore da 1 a 100%).

#### Mantieni colori primari CMYK

Questa opzione può essere impostata solo con i dati CMYK.

Selezionare questa casella di controllo se si desidera stampare i colori primari per le parti dei dati di stampa che contengono i colori primari (100%) ciano, magenta, giallo o nero.

I colori primari dipendono dal colore dell'inchiostro nella stampante.

## **Panoramica delle impostazioni di output**

![](_page_44_Picture_27.jpeg)

#### **Modifica dei profili supporto**

I profili supporto, chiamati anche profili di output, vengono spesso utilizzati quando un lavoro di stampa viene inviato alla stampante.

Generalmente non è necessario modificarli, poiché il profilo supporto ottimale è impostato sul supporto selezionato in **Nome supporto** in **[20]** (Impostazioni di base) nel menu Impostazioni lavoro.

Se è necessario modificarli, selezionare il profilo desiderato dall'elenco a discesa, quindi configurarlo.

## <span id="page-45-0"></span>**Verifica dei risultati di stampa per il profilo colore di input con ampia gamma di colori al momento della creazione dei dati**

Questa sezione descrive il metodo per verificare i risultati di stampa nella visualizzazione di anteprima quando vengono modificati temporaneamente utilizzando le seguenti operazioni durante la creazione dei dati di stampa. Le impostazioni nello spazio di lavoro del software di elaborazione immagini non vengono modificate.

Questa spiegazione utilizza come esempio Windows 7 in Adobe Illustrator CC(2015).

A Installare il profilo colore di input con ampia gamma di colori fornito da Epson sul computer in uso.

> Copiare EpsonWideCMYK\_Ver2.icc, che si trova nella seguente cartella del server RIP, e salvarlo nel computer in uso.

> Unità del dispositivo di archiviazione \Color \Common\icc\cmyk

#### Windows

Fare clic con il tasto destro del mouse su EpsonWideCMYK\_Ver2.icc e selezionare **Install (Installa)**.

Mac OS X Copiare EpsonWideCMYK\_Ver2.icc nella seguente cartella. **Library (Libreria)** — **ColorSync** — **Profiles (Profili)**

B Avviare Adobe Illustrator e aprire i dati di stampa.

C Fare clic su **Edit (Modifica)** — **Assign Profile (Assegna profilo)** in questo ordine.

![](_page_45_Picture_203.jpeg)

D Selezionare **EpsonWideCMYK\_Ver2** in **Profile (Profilo)** e fare clic su **OK**.

![](_page_45_Picture_16.jpeg)

Il colore visualizzato nell'anteprima viene aggiornato per corrispondere al profilo.

E Dopo aver confermato, chiudere Adobe Illustrator senza salvare i dati di stampa.

Chiudendo Adobe Illustrator, il profilo specificato viene eliminato.

Quando si salvano i dati di stampa, viene integrato il profilo colore di input con ampia gamma di colori fornito da Epson e modificato dallo stato originale.

### **Creazione delle impostazioni lavoro utilizzate di frequente (Impostazioni rapide)**

# <span id="page-46-0"></span>**Creazione delle impostazioni lavoro utilizzate di frequente (Impostazioni rapide)**

Le Impostazioni rapide vengono salvate come impostazioni lavoro configurate in una hot folder.

È conveniente configurare Impostazioni rapide e creare una hot folder per le impostazioni utilizzate di frequente e quotidianamente, per esempio in attività di routine, per evitare di effettuarle ogni volta.

Per informazioni dettagliate sulle hot folder, vedere quanto segue.

U["Stampa con impostazioni predefinite \(stampa](#page-22-0) [tramite hot folder\)" a pagina 23](#page-22-0)

# **Procedura di creazione delle Impostazioni rapide**

- A Fare clic sul menu Strumenti **Gestisci predefiniti** — **Fi** (Impostazioni rapide) —  $\blacksquare$  (Aggiungi) in questo ordine.
- Inserire il nome delle Impostazioni rapide e fare clic su **OK**.

Appare una finestra di dialogo delle impostazioni.

- 
- S Effettuare le impostazioni lavoro.

Se necessario, selezionare la scheda ed effettuare le impostazioni. I dettagli si basano sulle impostazioni in  $\left| \cdot \right|$  (Impostazioni di base),  $\longleftrightarrow$  (Disposizione) e (Impostazioni colore) dal menu Impostazioni lavoro.

Per informazioni dettagliate sulle varie impostazioni, vedere quanto segue.

Impostazioni di base  $\mathscr{F}$  ["Impostazioni lavoro](#page-27-0) [di base" a pagina 28](#page-27-0)

Disposizione  $\mathscr{D}$  ["Impostazione della](#page-29-0) [disposizione" a pagina 30](#page-29-0)

Impostazioni colore  $\mathscr{F}$  ["Impostazioni colore"](#page-43-0) [a pagina 44](#page-43-0)

È possibile inserire eventuali note sulle impostazioni in **Promemoria**.

 $\frac{1}{4}$  Una volta completate le impostazioni, fare clic su **OK**.

> Vengono visualizzate le Impostazioni rapide aggiunte all'elenco.

# **Modifica delle Impostazioni rapide**

### **Modificare le Impostazioni rapide create**

Nell'elenco, selezionare le Impostazioni rapide da modificare, quindi fare clic su (Modifica).

**Creare altre Impostazioni rapide basate sulle Impostazioni rapide create in precedenza** Nell'elenco, selezionare le Impostazioni rapide prescelte come originali, quindi fare clic su **the** (Copia).

Una volta creata la copia, modificare le Impostazioni rapide copiate.

**Eliminare le Impostazioni rapide non necessarie** Nell'elenco, selezionare le Impostazioni rapide non necessarie, quindi fare clic su **III** (Elimina).

# **Configurazione delle Impostazioni rapide come impostazioni lavoro predefinite**

Oltre a essere utilizzate in una hot folder, le Impostazioni rapide aggiunte possono essere configurate come impostazioni iniziali quando un lavoro viene aggiunto all'Elenco lavori.

Per configurare le impostazioni predefinite, procedere come segue.

### **Creazione delle impostazioni lavoro utilizzate di frequente (Impostazioni rapide)**

1 Nell'elenco, selezionare le Impostazioni rapide desiderate, quindi fare clic su (Predef). In alternativa, fare clic con il tasto destro del mouse sulle Impostazioni rapide desiderate e selezionare **Predef** nel menu visualizzato.

> ✓ appare a sinistra del nome delle Impostazioni rapide impostate come predefinite.

2 Per configurare come impostazioni predefinite una serie diversa di Impostazioni rapide, selezionare dall'elenco le Impostazioni rapide che si desidera modificare, quindi fare clic su ◆ (Predef).

### **Creazione di informazioni di stampa adatte al formato utilizzato**

# <span id="page-48-0"></span>**Creazione di informazioni di stampa adatte al formato utilizzato**

Utilizzando i file EMX forniti gratuitamente da Epson, è possibile effettuare stampe ottimali con facilità sui supporti disponibili in commercio.

Se si utilizza un supporto per il quale non esistono file EMX compatibili, è possibile creare file di informazioni di stampa in uno dei seguenti modi.

- ❏ Modificare un file EMX acquisito in precedenza per un tipo di supporto simile a quello utilizzato Per informazioni dettagliate sull'acquisizione dei file EMX, vedere quanto segue. U["Preparazione dei file EMX" a pagina 18](#page-17-0)
- ❏ Selezionare dalle informazioni di stampa generiche un tipo di supporto simile fornito con il software per poi modificarlo in base al supporto utilizzato

Se è possibile ottenere un profilo supporto dal rivenditore del supporto in uso, utilizzarlo.

# **Creazione di informazioni di stampa basate su quelle contenute in un file EMX acquisito**

Per creare informazioni di stampa per il supporto utilizzato in base a quelle contenute in un file EMX acquisito, copiare le informazioni di stampa desiderate, quindi crearle. Non è possibile modificare le informazioni di stampa direttamente in un file EMX.

**A Fare clic sul menu Strumenti** — **Gestisci**<br> **predefiniti** —  $\frac{1}{\sqrt{2}}$  (Gestisci info stampa) in questo ordine.

2 Dall'elenco, selezionare il nome supporto delle informazioni di stampa del file originale, quindi fare clic su  $\Box$  (Copia).

> Viene creata una copia sotto il nome supporto selezionato.

Selezionare le informazioni di stampa create nel passaggio 2, quindi fare clic su (Modifica).

> Appare una finestra di dialogo di modifica. Modificare le impostazioni come necessario.

### **ID supporto**

Generalmente, utilizzare le **Impostazioni supporto correnti** senza modificarle. Se si desidera configurarle per un ID supporto specifico, selezionare l'ID supporto desiderato.

![](_page_48_Picture_285.jpeg)

### **Qualità di stampa**

Viene assegnata una modalità di stampa appropriata a ciascuna modalità di stampa.

È possibile modificare, aggiungere ed eliminare Qualità di stampa.

Per ulteriori dettagli, vedere quanto segue.

U"Modifica e aggiunta di Qualità di stampa" a pagina 49

U["Eliminazione di Qualità di stampa" a](#page-50-0) [pagina 51](#page-50-0)

Una volta completate le impostazioni, fare clic su **OK**.

### **Modifica e aggiunta di Qualità di stampa**

![](_page_48_Picture_26.jpeg)

A Nell'elenco, selezionare la Qualità di stampa da modificare, quindi fare clic su **Modifica** per modificarla.

Per aggiungerla, è sufficiente fare clic su **Aggiungi**.

![](_page_48_Picture_29.jpeg)

### **Creazione di informazioni di stampa adatte al formato utilizzato**

Selezionare Qualità di stampa e Modalità Stampa seguendo la procedura guidata.

Selezionare Modalità Stampa e fare clic su **Regola** per modificare la quantità di inchiostro, i **Margini prima di stampare** e il **Tempo di asciugatura**. Andare al passaggio 3.

Se non si desidera effettuare regolazioni della Modalità Stampa, andare al passaggio 6.

![](_page_49_Picture_285.jpeg)

C È possibile regolare la quantità di inchiostro in Colore. Impostare la densità trascinando  $\triangle$  a destra o sinistra.

> La posizione iniziale di  $\triangle$  è la densità corrente. Uno spostamento a destra consente di aumentare la densità. Tuttavia, una densità troppo elevata potrebbe causare sbavature e macchie in fase di stampa.

![](_page_49_Figure_9.jpeg)

D In **Altro**, è possibile modificare **Risoluzione ingresso**, **Margini prima di stampare** e **Tempo di asciugatura**.

![](_page_49_Figure_11.jpeg)

#### **Risoluzione ingresso**

Selezionare la risoluzione per il caso in cui le immagini nei dati di stampa vengono elaborate dal software.

Generalmente, è **360 × 360 dpi**.

Se necessario, selezionare **720 × 720 dpi**, per esempio se l'immagine originale è in alta qualità o è destinata a un poster che deve essere osservato da vicino.

#### **Margini prima di stampare**

Quando si stampa in modo continuo, inserire la lunghezza del margine inserito come margine di separazione dal lavoro successivo.

Ciò è utile se le stampe vengono avvolte e fissate a un pannello o simili.

#### **Tempo di asciugatura**

Quando si stampa in modo continuo, è possibile impostare il tempo di attesa prima della stampa del lavoro successivo. Ciò può evitare sbavature di inchiostro sul retro delle stampe quando vengono riavvolte durante una stampa continua. Se si stampa su formati superiori ad A2, si consiglia di impostare un tempo di asciugatura in **Tempo Essic. X Passata** nel menu Impostazioni della stampante.

Per maggiori dettagli sul menu Impostazioni, U la *Guida utente* (manuale online)

E Una volta completate le impostazioni, fare clic su **OK**.

![](_page_49_Picture_24.jpeg)

**6** Fare clic su **Procedi** e selezionare un profilo supporto.

> È anche possibile utilizzare un qualsiasi profilo supporto creato in precedenza.

Se si desidera utilizzare un profilo creato in precedenza, fare clic su **Sfoglia** e specificare il percorso file del profilo supporto.

![](_page_49_Picture_28.jpeg)

### **Creazione di informazioni di stampa adatte al formato utilizzato**

### <span id="page-50-0"></span>**Eliminazione di Qualità di stampa**

![](_page_50_Picture_3.jpeg)

A Nell'elenco, selezionare la Qualità di stampa non necessaria, quindi fare clic su **Elimina**.

![](_page_50_Picture_208.jpeg)

![](_page_50_Picture_6.jpeg)

Quando appare il messaggio di conferma, fare clic su **Yes (Sì)**.

![](_page_50_Picture_8.jpeg)

Fare clic su OK.

# **Creazione di informazioni di stampa basate su informazioni di stampa generiche**

Questa sezione descrive la procedura di creazione delle informazioni di stampa per il supporto utilizzato in base alle informazioni di stampa generiche fornite con il software.

La creazione delle informazioni di stampa avviene mediante una procedura guidata, quindi può essere effettuata facilmente seguendo le istruzioni a video.

**A Fare clic sul menu Strumenti** — **Gestisci**<br> **predefiniti** —  $\overline{\blacksquare}$  (Gestisci info stampa) — (Aggiungi) in questo ordine.

Viene avviata l'Aggiunta informazioni di stampa.

B Selezionare **Crea nuovo** e fare clic su **Procedi**.

Seguire le istruzioni a video per selezionare una voce.

> Inserire il nome delle informazioni di stampa che si desidera creare in **Nome supporto** e **Produttore**.

![](_page_50_Picture_19.jpeg)

Selezionare un tipo di supporto simile.

![](_page_50_Picture_21.jpeg)

### **5** Fare clic su Fine.

Le informazioni di stampa create vengono aggiunte all'elenco e i contenuti di queste informazioni vengono visualizzati in **Dettagli**.

Se si desidera modificare i contenuti, selezionare le informazioni di stampa aggiunte all'elenco, quindi fare clic su (Modifica).

Per ulteriori dettagli, vedere il passaggio 3 e successivi nel collegamento seguente.

U["Creazione di informazioni di stampa basate su](#page-48-0) [quelle contenute in un file EMX acquisito" a pagina 49](#page-48-0)

# <span id="page-51-0"></span>**Risoluzione dei problemi e suggerimenti**

## **Modificare le impostazioni iniziali di Dimensioni supporto**

È possibile modificare il formato comunemente utilizzato in **Dimensioni supporto** in (Impostazioni di base) nel menu Impostazioni lavoro.

In genere, quando viene selezionato un lavoro nell'Elenco lavori, le dimensioni supporto modificate vengono sempre visualizzate in **Dimensioni supporto** in  $\left| \cdot \right|$  (Impostazioni di base).

A Fare clic sul menu Strumenti — **Gestisci predefiniti** — (Impostazioni opzioni) in questo ordine.

> Selezionare il formato desiderato in **Dimensioni supporto** e fare clic su **Applica**.

# **Creare dimensioni supporto non standard (dimensioni supporto personalizzate)**

Se si desidera stampare su un foglio singolo o su un supporto con una particolare larghezza del rotolo, procedere come segue per creare una dimensione supporto personalizzata. Successivamente, è possibile selezionarla da **Dimensioni supporto** in (Impostazioni di base) nel menu Impostazioni lavoro.

![](_page_51_Picture_10.jpeg)

A Fare clic sul menu Strumenti — **Gestisci predefiniti** — (Impostazioni opzioni) in questo ordine.

### B Fare clic su **Imp dimensioni supporto pers**.

Si apre la finestra di dialogo Imp dimensioni supporto pers.

- C Facendo clic su (Aggiungi), le **Dimensioni supporto personalizzate** vengono aggiunte all'elenco ed è possibile rinominarle.
- 

D In **Forma supporto**, selezionare **Rotolo**<sup>o</sup> **Taglia foglio** e inserire un formato.

> Se si seleziona **Rotolo**, è possibile inserire solo **Larghezza supporto**.

# **Modificare i margini sinistro e destro del supporto per la stampa**

È possibile impostare i margini laterali anche nel menu di impostazioni della stampante. Nelle impostazioni di questo software e della stampante viene data priorità al valore più grande. In questo software, i margini laterali impostati nella stampante non appaiono nell'area di anteprima. Se sulla stampante vengono impostati margini laterali di larghezza superiore, non è possibile verificare le aree di sovrastampa. Le aree di sovrastampa non vengono stampate.

A Fare clic sul menu Strumenti — **Gestisci predefiniti** — **···** (Impostazioni opzioni) in questo ordine.

- B Impostare i valori relativi ai margini **Destra**<sup>e</sup> **Sinistra** in **Margini**.
- C Una volta completate le impostazioni, fare clic su **Applica**.

# <span id="page-52-0"></span>**Sincronizzazione delle impostazioni supporto e delle informazioni di stampa**

Se appare l'icona **A** a destra dell'elenco **Nome supporto** in  $\boxed{\div}$  (Impostazioni di base) nel menu Impostazioni lavoro, le informazioni di stampa corrispondenti ai valori di impostazione del supporto registrati nella stampante non sono registrate nel software.

Per sincronizzarle, procedere come segue.

**A Fare clic sul menu Strumenti** — **Gestisci**<br> **predefiniti** —  $\overline{\blacksquare}$  (Gestisci info stampa) in questo ordine.

![](_page_52_Picture_6.jpeg)

Fare clic su (Sincronizza). Appare una schermata di conferma.

Fare clic su **Esegui**.

# **Modificare la lingua dell'interfaccia o le unità di lunghezza**

È possibile modificare le unità di lunghezza e la lingua dell'interfaccia utilizzate nel software.

![](_page_52_Picture_11.jpeg)

A Fare clic sul menu Strumenti — **Preferenze** —  $\mathbf{\ddot{F}}$  (Generale) in questo ordine.

![](_page_52_Picture_13.jpeg)

B Selezionare la lingua che si desidera utilizzare in **Lingua**.

![](_page_52_Picture_15.jpeg)

Selezionare le unità di lunghezza che si desidera utilizzare in **Unità lunghezza**.

Una volta completate le impostazioni, fare clic su **Applica**.

# **Le testine di stampa si avviano e si arrestano durante la stampa**

Eseguire la stampa al termine dell'elaborazione immagini raster (ripping).

![](_page_52_Picture_20.jpeg)

Selezionare il lavoro da stampare dall'Elenco lavori.

![](_page_52_Picture_22.jpeg)

2 Fare clic su C (RIP) nella Barra degli strumenti di lavoro.

> All'avvio della RIP, viene visualizzato **Ripping** nella colonna **Stato** dell'Elenco lavori.

Attendere finché non appare **RIP eseguito** nella colonna **Stato**.

![](_page_52_Picture_26.jpeg)

Selezionare il lavoro da stampare dall'Elenco<br>lavori, quindi fare clic su **C** (Stampa) nella Barra degli strumenti di lavoro.

# **Appare Errore in Stato nell'Elenco lavori e non è possibile stampare**

Potrebbe essersi verificato un errore di postscript. Procedere come segue per verificare i dettagli dell'errore e risolverli, se necessario.

### **Verificare i dettagli degli errori**

![](_page_52_Picture_31.jpeg)

Selezionare un lavoro da verificare nell'Elenco lavori, quindi fare clic su  $\bigcap$  (Informazioni lavoro) nel menu Impostazioni lavoro.

Nell'area delle impostazioni vengono visualizzate informazioni dettagliate sul lavoro selezionato.

<span id="page-53-0"></span>![](_page_53_Picture_234.jpeg)

B Fare clic su **Cronologia** e consultare la colonna **Console RIP**.

![](_page_53_Picture_235.jpeg)

### **Se appare %%[ Error: invalidfont; OffendingCommand: xxxxxxxx ]%%**

Se si verifica Error:invalidfont, un carattere non è integrato, oppure è stato specificato un carattere non esistente nel sistema. Integrare il carattere nei dati sorgente o sostituirlo con un carattere diverso.

La parte xxxxxxx varia in base allo stato.

**Se appare un errore diverso da quello indicato** Consultare la pagina seguente e aumentare la quantità di memoria utilizzata dal server RIP.

### **Modifica della capacità di memoria utilizzata dal server RIP**

A Fare clic sul menu Strumenti — **Preferenze** —  $\bullet$  (Server RIP) — in questo ordine.

B Selezionare una capacità superiore in **Memoria RIP**.

Se si aumenta la quantità di memoria e l'errore persiste, sostituirla con una memoria di capacità superiore.

S Una volta completate le impostazioni, fare clic su **Applica**.

## **Modificare la quantità di spazio utilizzabile nel dispositivo di archiviazione**

È possibile modificare la capacità di archiviazione disponibile nella destinazione di salvataggio dei dati di stampa e dei file intermedi (file che includono le impostazioni lavoro e i dati sottoposti a ripping).

In alternativa, è possibile impostare un metodo di elaborazione per il caso in cui la memoria nel dispositivo di archiviazione è insufficiente.

![](_page_53_Picture_17.jpeg)

A Fare clic sul menu Strumenti — **Preferenze** —  $\boxed{\bullet}$  (Server RIP) — in questo ordine.

![](_page_53_Picture_19.jpeg)

B Impostare la capacità disponibile in **Capacità massima** in **Archivio dati**.

**C** Selezionare **Vicino opzione piena** per il metodo di elaborazione quando la capacità disponibile nel dispositivo di archiviazione è insufficiente.

> Se si seleziona **Avviso**: quando la capacità è quasi piena, appare un avviso di errore.

Se si seleziona **Elimina lavori precedenti**: i dati obsoleti vengono eliminati automaticamente in caso di memoria piena.

4 Una volta completate le impostazioni, fare clic su **Applica**.

### <span id="page-54-0"></span>**Registrare o annullare la registrazione di una stampante gestita**

Con questo software è possibile registrare quattro stampanti da gestire.

Se sono state registrate più stampanti, selezionare la stampante desiderata nella scheda in fondo alla schermata.

### **Procedura di registrazione**

Quando si registra una stampante con il software, la stessa stampante viene registrata automaticamente in Epson Control Dashboard. (Ciò si verifica solo quando sono presenti meno di 4 stampanti in Epson Control Dashboard. La stampante non viene aggiunta se sono già state registrate 4 stampanti.)

Quando si registra una stampante da gestire in Epson Control Dashboard, non viene registrata automaticamente sul software. Se necessario, registrarla sul software.

A Fare clic sul menu Strumenti — **Preferenze** — **C** (Stampante) — **F** (Registra) in questo ordine.

Appare un elenco delle stampanti collegate non registrate sul software.

I modelli non supportati non vengono visualizzati, anche se si tratta di stampanti Epson.

Inoltre, è possibile fare clic su **Ricerca per indirizzo IP** e inserire direttamente un indirizzo IP per individuarlo.

![](_page_54_Picture_229.jpeg)

![](_page_54_Picture_230.jpeg)

Il nome registrato della stampante selezionata nell'elenco viene visualizzato in **Nome stampante**. Se si desidera modificare il nome registrato, inserire il nome dopo averlo modificato.

Il nome registrato può essere modificato anche facendo clic su (Cambia) una volta aggiunto.

C Fare clic su **Registra**.

### **Procedura per annullare la registrazione**

Se si annulla la registrazione di una stampante, vengono eliminati tutti i seguenti contenuti relativi alle operazioni effettuate in precedenza.

- ❏ Lavori nell'Elenco lavori
- ❏ Lavori nell'elenco Lavoro stampato
- ❏ Informazioni di stampa acquisite e aggiunte
- ❏ Impostazioni rapide aggiunte

Inoltre, una stampante di cui si annulla la registrazione viene eliminata dalle stampanti registrate in Epson Control Dashboard e **Printers Devices (Stampanti e dispositivi)** in Windows.

Quando la stampante di cui annullare la registrazione è impostata come la stampante di output in una hot folder, annullare prima la registrazione della hot folder. <span id="page-55-0"></span>Se non si effettua tale operazione, non è possibile annullare la registrazione di una stampante.

U["Annullamento della registrazione di una hot](#page-23-0) [folder" a pagina 24](#page-23-0)

![](_page_55_Picture_4.jpeg)

A Fare clic sul menu Strumenti — **Preferenze** — **C** (Stampante) in questo ordine.

B Selezionare dall'elenco la stampante di cui annullare la registrazione, quindi fare clic su **THE** (Annulla reg).

> In alternativa, fare clic con il tasto destro del mouse sull'icona della stampante di cui annullare la registrazione e selezionare **Annulla reg** nel menu visualizzato.

Quando appare il messaggio di conferma, fare clic su **Yes (Sì)**.

## **Effettuare la registrazione con l'aggiunta di una licenza**

Procedere come segue se è stata aggiunta una licenza, per esempio con l'acquisto di una nuova stampante.

![](_page_55_Picture_11.jpeg)

**A Fare clic sul menu Strumenti — Preferenze —**<br> **E** (Licenza) — <del>↓</del> (Aggiungi) in questo ordine.

> Viene avviata la procedura guidata di Autenticazione licenza. Seguire le istruzioni visualizzate.

Per ulteriori dettagli sulla procedura guidata di Autenticazione licenza, vedere il passaggio 4 e successivi nel collegamento seguente.

Saltare questo passaggio, perché le stampanti non sono registrate.

Se il server RIP è collegato a Internet

U["In caso di collegamento a Internet" a](#page-56-0) [pagina 57](#page-56-0)

Se il server RIP non è collegato a Internet

U["Se non si dispone di un collegamento a](#page-57-0) [Internet" a pagina 58](#page-57-0)

# **Sostituire il computer del server RIP**

Per sostituire il computer del server RIP, procedere come segue.

- 1. Prima della sostituzione, eliminare la registrazione della licenza per il server RIP.
- 2. Installare questo software sul nuovo computer, quindi registrare la licenza.

*Se non si elimina la licenza registrata prima di procedere, non è possibile utilizzare il software sul nuovo computer.*

*In caso di problemi, per esempio il computer utilizzato per il server RIP non funziona correttamente e non è possibile eliminare la licenza registrata per questo software, contattare l'assistenza locale Epson.*

### **Procedura di eliminazione della licenza**

Quando si annulla la registrazione della licenza, il computer deve essere collegato a Internet.

Non è possibile annullare una registrazione senza un collegamento a Internet.

#### *Nota:*

*Se il server RIP si trova in un ambiente privo di collegamento a Internet ed è necessario annullare la registrazione della licenza, contattare l'assistenza locale Epson.*

![](_page_55_Picture_32.jpeg)

A Fare clic sul menu Strumenti — **Preferenze** —  $\equiv$  (Licenza) in questo ordine.

Appare un elenco delle licenze registrate.

B Selezionare dall'elenco la licenza di cui annullare la registrazione, quindi fare clic su **III** (Elimina).

c*Importante:*

<span id="page-56-0"></span>![](_page_56_Picture_2.jpeg)

Quando appare il messaggio di conferma, fare clic su **Yes (Sì)**.

Vedere il collegamento seguente per disinstallare il software. La disinstallazione deve essere effettuata prima di annullare la registrazione della licenza.

U["Disinstallazione del software" a pagina 60](#page-59-0)

### **Registrazione della licenza dopo la sostituzione del computer**

La registrazione della licenza avviene tramite una procedura guidata.

La procedura di registrazione varia a seconda se il computer su cui registrare la licenza è collegato a Internet.

Per l'autenticazione della licenza è necessario inserire il Numero seriale del software. Il Numero seriale si trova su un'etichetta apposta alla parte interna della confezione del software.

Tenere la confezione a portata di mano prima di iniziare questa operazione.

U"In caso di collegamento a Internet" a pagina 57

U["Se non si dispone di un collegamento a Internet"](#page-57-0) [a pagina 58](#page-57-0)

### *Nota:*

*Se si dispone di più licenze, si consiglia di registrare anche le licenze per le stampanti che non sono registrate in questo software. Con il software è possibile registrare le licenze per un massimo di quattro stampanti. Il software può essere utilizzato in modo più efficiente se dispone di più stampanti registrate.*

### **In caso di collegamento a Internet**

![](_page_56_Picture_16.jpeg)

Installare questo software sul nuovo computer.

U*Guida di installazione*

![](_page_56_Picture_19.jpeg)

C Quando appare il messaggio di richiesta di autenticazione della licenza, fare clic su **Avvia**.

> Viene avviata la procedura guidata di Autenticazione licenza.

#### *Nota:*

*Facendo clic su Salta, l'autenticazione della licenza non viene effettuata ed è possibile utilizzare il software per un periodo di prova di 30 giorni.*

*Durante il periodo di prova, all'avvio del software appare un messaggio che indica i giorni mancanti alla scadenza del periodo di utilizzo.*

*È possibile utilizzare la versione ufficiale facendo clic su Avvia Autenticazione licenza nella schermata del messaggio per effettuare l'autenticazione della licenza.*

*Alla scadenza del periodo di prova di 30 giorni, non è possibile utilizzare il software se non è stata effettuata l'autenticazione della licenza.*

![](_page_56_Picture_28.jpeg)

D Selezionare **Online** e fare clic su **Procedi**.

E Inserire il numero di serie e fare clic su **Procedi**.

Il numero seriale si trova su un'etichetta apposta alla parte interna della confezione del software.

Inserirlo correttamente.

F Quando appare **Autenticazione licenza completata.**, fare clic su **Fine**.

G Se appare un messaggio che richiede la registrazione della stampante, fare clic su **Avvia**.

Appare un elenco contenente il server RIP e le stampanti collegate tramite una rete o USB.

I modelli non supportati non vengono visualizzati, anche se si tratta di stampanti Epson.

Inoltre, è possibile fare clic su **Ricerca per indirizzo IP** e inserire direttamente un indirizzo IP per individuarlo.

<span id="page-57-0"></span>![](_page_57_Picture_254.jpeg)

Il nome registrato della stampante selezionata nell'elenco viene visualizzato in **Nome stampante**. Se si desidera modificare il nome registrato, inserire il nome dopo averlo modificato.

### I Fare clic su **Registra**.

Una volta completata la registrazione, appare la schermata principale del software ed è possibile iniziare a utilizzarlo.

### **Se non si dispone di un collegamento a Internet**

![](_page_57_Picture_7.jpeg)

Installare questo software sul nuovo computer.

U*Guida di installazione*

Fare clic su  $\mathbb{R}$  creato sul desktop per avviare il software.

C Quando appare il messaggio di richiesta di autenticazione della licenza, fare clic su **Avvia**.

Viene avviata la procedura guidata di Autenticazione licenza.

#### *Nota:*

*Facendo clic su Salta, l'autenticazione della licenza non viene effettuata ed è possibile utilizzare il software per un periodo di prova di 30 giorni.*

*Durante il periodo di prova, all'avvio del software appare un messaggio che indica i giorni mancanti alla scadenza del periodo di utilizzo.*

*È possibile utilizzare la versione ufficiale facendo clic su Avvia Autenticazione licenza nella schermata del messaggio per effettuare l'autenticazione della licenza.*

*Alla scadenza del periodo di prova di 30 giorni, non è possibile utilizzare il software se non è stata effettuata l'autenticazione della licenza.*

![](_page_57_Picture_19.jpeg)

**4** Fare clic su **Offline** — **Procedi** in questo ordine.

E Inserire il numero di serie e fare clic su **Procedi**.

Il numero seriale si trova su un'etichetta apposta alla parte interna della confezione del software.

Inserirlo correttamente.

Facendo clic su **Procedi**, sulla schermata appaiono l'URL, il numero seriale e la chiave hardware.

Senza effettuare modifiche, andare al passaggio 6.

![](_page_57_Picture_255.jpeg)

F Accedere all'URL seguente tramite uno dei seguenti dispositivi collegabili a Internet.

- ❏ Smartphone
- ❏ Tablet
- ❏ Computer

#### <https://license.cp.epson.com/>

<span id="page-58-0"></span>![](_page_58_Picture_2.jpeg)

G Quando la schermata mostra il sito web per l'emissione delle chiavi di autenticazione della licenza, fare clic su (o toccare) **Avvia**.

B Inserire il Numero seriale e la Chiave hardware.

Inserire correttamente il Numero seriale e la Chiave hardware visualizzati sulla schermata che appare nel passaggio 5.

I Fare clic su (o toccare) **Issue**.

Una volta completata l'autenticazione, appare la chiave di autenticazione della licenza.

Inserire questa chiave di autenticazione nella procedura guidata di Autenticazione licenza per il server RIP. Se si utilizza uno smartphone o un tablet, salvare uno screenshot o andare direttamente al passaggio 10.

Se si utilizza un computer, annotare la chiave in modo corretto.

Se si desidera effettuare l'autenticazione di più licenze, ripetere l'operazione di emissione delle chiavi di autenticazione. Fare clic su (o toccare) **Issue the authentication key with another serial number.** e ripetere i passaggi 8 e 9.

10 Fare clic su **Procedi** nella schermata della procedura guidata di Autenticazione licenza (quella che appare nel passaggio 5) sul server RIP.

> Appare la nuova schermata Inserisci chiave di autenticazione della licenza.

Inserire la chiave di autenticazione della licenza visualizzata nel passaggio 9, quindi fare clic su **Procedi**.

Se il sito di emissione delle chiavi di licenza ha emesso più chiavi in batch, accertarsi di inserire correttamente la chiave di autenticazione che corrisponde alla Chiave hardware.

L Quando appare **Autenticazione licenza completata.**, fare clic su **Fine**.

![](_page_58_Picture_16.jpeg)

13 Se appare un messaggio che richiede la registrazione della stampante, fare clic su **Avvia**.

> Appare un elenco contenente il server RIP e le stampanti collegate tramite una rete o USB.

I modelli non supportati non vengono visualizzati, anche se si tratta di stampanti Epson.

Inoltre, è possibile fare clic su **Ricerca per indirizzo IP** e inserire direttamente un indirizzo IP per individuarlo.

![](_page_58_Picture_21.jpeg)

![](_page_58_Picture_277.jpeg)

Il nome registrato della stampante selezionata nell'elenco viene visualizzato in **Nome stampante**. Se si desidera modificare il nome registrato, inserire il nome dopo averlo modificato.

![](_page_58_Picture_24.jpeg)

### 15 Fare clic su Registra.

Una volta completata la registrazione, appare la schermata principale del software ed è possibile iniziare a utilizzarlo.

## **Aggiornamento del software**

Il software viene aggiornato come necessario per migliorarne l'utilità e le funzioni.

È possibile procedere come segue per verificare se sono stati effettuati aggiornamenti e aggiornare il software all'ultima versione.

Inoltre, è presente una funzione di notifica in caso di aggiornamento del software.

### <span id="page-59-0"></span>**Verifica ed esecuzione degli aggiornamenti**

Verificare il seguente stato.

- ❏ Il server RIP è collegato a Internet.
- ❏ La stampante e il server RIP sono collegati correttamente e la stampante è accesa.

**B** Avviare EPSON Software Updater sul server RIP.

Fare clic su Start > **All Programs (Tutti i programmi)** (o **Programs (Programmi)**) > **Epson Software** > **EPSON Software Updater**.

#### *Nota:*

*È anche possibile avviare l'applicazione facendo clic sull'icona della stampante sulla barra delle applicazioni del desktop e selezionando Software Update (Aggiornamento software).*

Selezionare la stampante desiderata dall'elenco a discesa **Selezionare il modello che si sta usando.** visualizzato.

> Il software aggiornato appare in **Altro software utile**.

![](_page_59_Picture_12.jpeg)

D Selezionare la casella di controllo **Epson Edge Print** e fare clic su **Install 1 item**.

Seguire le istruzioni a video per continuare.

### c*Importante:*

*Mentre è in corso l'aggiornamento, non spegnere il computer o la stampante.*

### **Ricezione di notifiche sugli aggiornamenti**

![](_page_59_Picture_18.jpeg)

Avviare EPSON Software Updater sul server RIP.

B Fare clic su **Impostazioni aggiornamento automatico**.

Selezionare la casella dell'intervallo per gli aggiornamenti in **Intervallo di verifica** per la stampante in uso, quindi fare clic su **OK**.

## **Disinstallazione del software**

### c*Importante:*

- ❏ *Accedere con un account di "Computer administrator (Amministratore del Computer)" an account with administrative privileges (un account con privilegi amministrativi).*
- ❏ *Quando viene richiesto, immettere la password di amministratore e procedere con le operazioni successive.*
- ❏ *Chiudere ogni altra applicazione in esecuzione.*
- Prima di disinstallare il software, eliminare<br>tutte le licenze registrate in questo software.

Se si disinstalla il software quando le licenze sono ancora registrate, si verifica un errore e non è possibile effettuare la disinstallazione.

U["Procedura di eliminazione della licenza" a](#page-55-0) [pagina 56](#page-55-0)

- B Fare clic su **Start** (fare clic con il pulsante destro del mouse su **Start**) **Control Panel (Pannello di controllo)** — **Programs and Features (Programmi e funzionalità)** in questo ordine.
- 

C Selezionare **Epson Edge Print** e fare clic su **Uninstall (Disinstalla)**.

# <span id="page-60-0"></span>**Ambiente operativo**

Il software può essere utilizzato nei seguenti ambienti (a partire da aprile 2017).

I sistemi operativi e altri elementi sono soggetti a modifiche.

Per le informazioni più recenti, consultare il sito web Epson.

![](_page_60_Picture_69.jpeg)

# <span id="page-61-0"></span>**Formati dati supportati**

Sono supportati i seguenti formati dati (a partire da aprile 2017).

I formati dati supportati sono soggetti ad aggiunte o modifiche.

Per le informazioni più recenti, consultare il sito web Epson.

![](_page_61_Picture_75.jpeg)